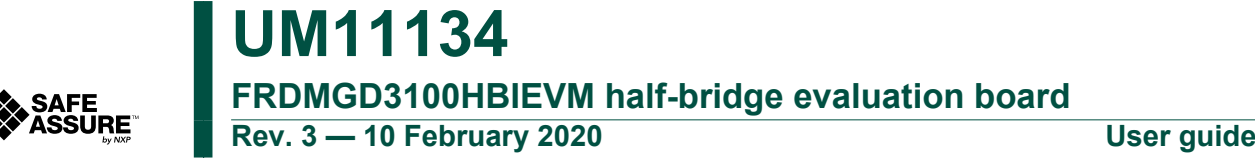

## **1 FRDMGD3100HBIEVM**

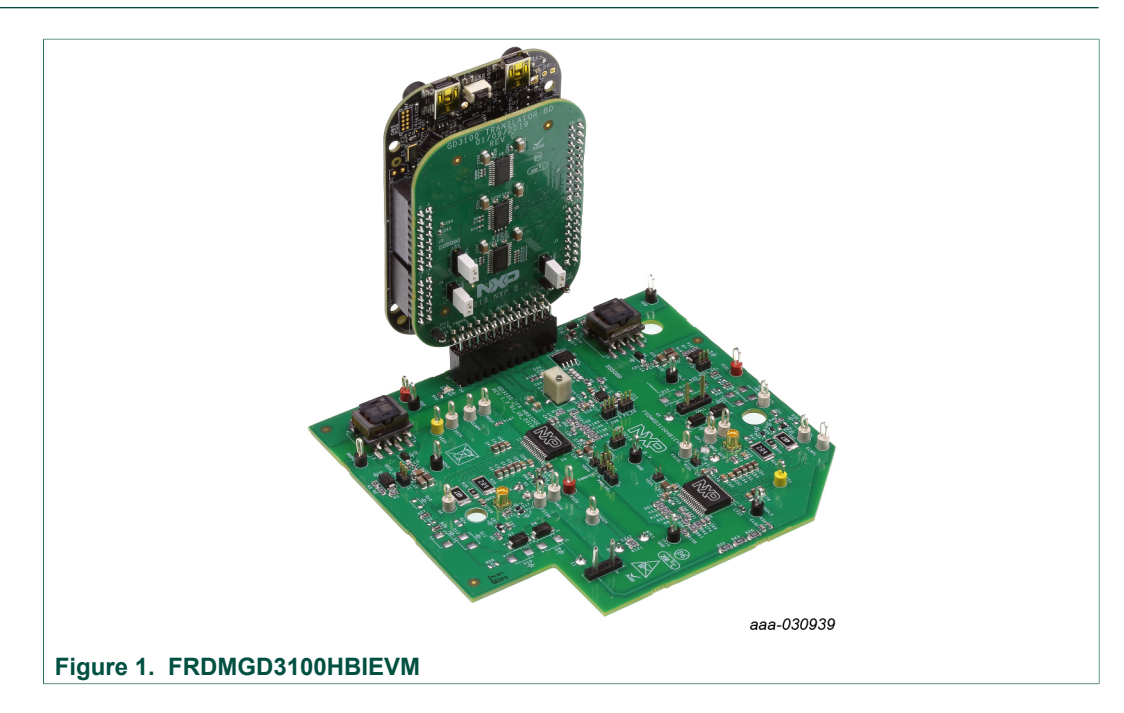

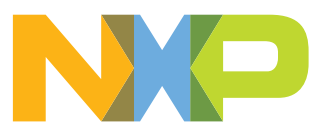

## **2 Important notice**

NXP provides the enclosed product(s) under the following conditions:

This evaluation kit is intended for use of ENGINEERING DEVELOPMENT OR EVALUATION PURPOSES ONLY. It is provided as a sample IC pre-soldered to a printed circuit board to make it easier to access inputs, outputs, and supply terminals. This evaluation board may be used with any development system or other source of I/O signals by simply connecting it to the host MCU or computer board via off-theshelf cables. This evaluation board is not a Reference Design and is not intended to represent a final design recommendation for any particular application. Final device in an application will be heavily dependent on proper printed circuit board layout and heat sinking design as well as attention to supply filtering, transient suppression, and I/O signal quality.

The goods provided may not be complete in terms of required design, marketing, and or manufacturing related protective considerations, including product safety measures typically found in the end product incorporating the goods. Due to the open construction of the product, it is the user's responsibility to take any and all appropriate precautions with regard to electrostatic discharge. In order to minimize risks associated with the customers applications, adequate design and operating safeguards must be provided by the customer to minimize inherent or procedural hazards. For any safety concerns, contact NXP sales and technical support services.

Should this evaluation kit not meet the specifications indicated in the kit, it may be returned within 30 days from the date of delivery and will be replaced by a new kit.

NXP reserves the right to make changes without further notice to any products herein. NXP makes no warranty, representation or guarantee regarding the suitability of its products for any particular purpose, nor does NXP assume any liability arising out of the application or use of any product or circuit, and specifically disclaims any and all liability, including without limitation consequential or incidental damages. "Typical" parameters can and do vary in different applications and actual performance may vary over time. All operating parameters, including "Typical", must be validated for each customer application by customer's technical experts.

NXP does not convey any license under its patent rights nor the rights of others. NXP products are not designed, intended, or authorized for use as components in systems intended for surgical implant into the body, or other applications intended to support or sustain life, or for any other application in which the failure of the NXP product could create a situation where personal injury or death may occur.

Should the Buyer purchase or use NXP products for any such unintended or unauthorized application, the Buyer shall indemnify and hold NXP and its officers, employees, subsidiaries, affiliates, and distributors harmless against all claims, costs, damages, and expenses, and reasonable attorney fees arising out of, directly or indirectly, any claim of personal injury or death associated with such unintended or unauthorized use, even if such claim alleges NXP was negligent regarding the design or manufacture of the part.

NXP and the NXP logo are trademarks of NXP B.V. All other product or service names are the property of their respective owners. © NXP B.V. 2020.

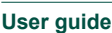

## **3 Getting started**

The NXP analog product development boards provide an easy-to-use platform for evaluating NXP products. These development boards support a range of analog, mixedsignal, and power solutions. These boards incorporate monolithic integrated circuits and system-in-package devices that use proven high-volume technology. NXP products offer longer battery life, a smaller form factor, reduced component counts, lower cost, and improved performance in powering state-of-the-art systems.

The tool summary page for FRDMGD3100HBIEVM is at http://www.nxp.com/ FRDMGD3100HBIEVM. The overview tab on this page provides an overview of the device, a list of device features, a description of the kit contents, links to supported devices and a **Get Started** section.

The **Get Started** section provides information applicable to using the FRDMGD3100HBIEVM.

- 1. Go to http://www.nxp.com/FRDMGD3100HBIEVM.
- 2. On the **Overview** tab, locate the **Jump To** navigation feature on the left side of the window.
- 3. Select the **Get Started** link.
- 4. Review each entry in the **Get Started** section.
- 5. Download an entry by clicking on the linked title.

After reviewing the **Overview** tab, visit the other related tabs for additional information:

- **• Documentation**: Download current documentation.
- **• Software & Tools**: Download current hardware and software tools.
- **• Buy/Parametrics**: Purchase the product and view the product parametrics.

After downloading files, review each file, including the user guide, which includes setup instructions. If applicable, the bill of materials (BOM) and supporting schematics are also available for download in the **Get Started** section of the **Overview** tab.

### **3.1 Kit contents/packing list**

The FRDMGD3100HBIEVM kit contents include:

- **•** Half-bridge gate driver board (FRDMGD3100HBIEVB)
- **•** Logic translator board (KITGD3100TREVB) attached to FRDM-KL25Z
- **•** USB cable, type A male/type mini B male, 3 ft
- **•** Quick start guide

### **3.2 Required equipment**

To use this kit, you will also need:

- **•** Infineon IGBT FS820R08A6P2B Hybrid PACK Drive
- **•** DC link capacitor compatible with IGBT
	- **–** SBE Power Ring 700A186 500 µF, 500 V DC
- **•** 50 mil jumpers for configuration
- **•** 30 µH to 50 µH, high current air core inductor for double pulse testing
- **•** HV power supply with protection shield and hearing protection
- **•** 25 V, 1.0 A DC power supply
- **•** Pulse generator

- **•** TEK MSO 4054 500 MHz 2.5 GS/s 4-channel oscilloscope
- **•** Rogowski coil, PEM Model CWT Mini HF60R or CTW Mini HF30 (smaller diameter)
- **•** Two isolated high voltage probes (CAL Test Electric CT2593-1, LeCroy AP030)
- **•** Four low voltage probes
- **•** Two digital voltmeters

#### **3.3 System requirements**

The kit requires the following to function properly with the software:

**•** Windows 7 or higher operating system

## **4 Getting to know the hardware**

#### **4.1 Overview**

The FRDMGD3100HBIEVM is a half-bridge evaluation kit populated with two GD3100 single channel IGBT gate drive devices on a half-bridge evaluation board. The kit includes the Freedom KL25Z microcontroller hardware for interfacing a PC installed with SPIGen software for communication to the SPI registers on the GD3100 gate drive devices in either daisy chain or standalone configuration.

The GD3100 translator board is used to translate 3.3 V signals to 5.0 V signals between the MCU and GD3100 gate drivers. The evaluation kit can be connected to a single phase of an Infineon Hybrid PACK Drive IGBT module for half-bridge evaluations and applications development.

### **4.2 Board features**

- **•** Capability to connect to Infineon Hybrid PACK Drive IGBT module for half-bridge evaluations
- **•** SPI communication, capable of daisy chain or normal
- **•** Software configurable power and fail-safe controls
- **•** Easy access power, ground and signal test points
- **•** Easy to install and use SPIGen GUI for interfacing via SPI through PC. Software includes double pulse and short-circuit testing capability
- **•** DC link bus voltage monitor on low-side driver via AMUXIN and AOUT

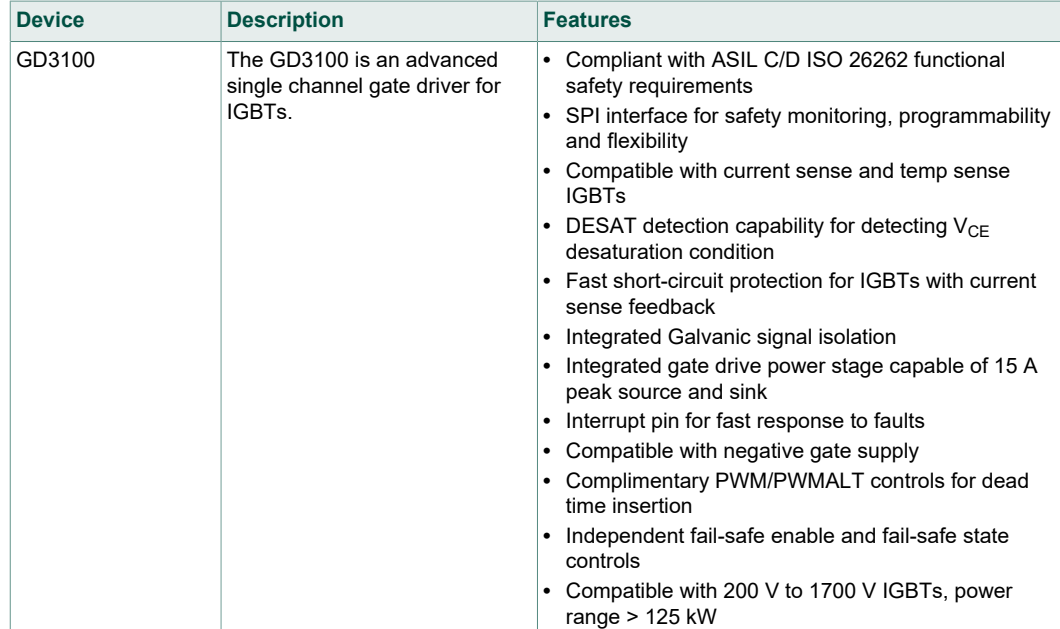

## **4.3 Device features**

**Table 1. Device features**

### **4.4 Board description**

The FRDMGD3100HBIEVM is a half-bridge evaluation board populated with two GD3100 single channel IGBT gate drive devices. The board supports connection to a FRDM-KL25Z microcontroller for SPI communication and programming, through the use of a logic translator board. The board includes DESAT circuitry for short-circuit detection and implementation of GD3100 IGBT shutdown protection capabilities.

The evaluation board is designed to connect to a single phase of an Infineon Hybrid PACK Drive IGBT for evaluation of the GD3100 performance and capabilities.

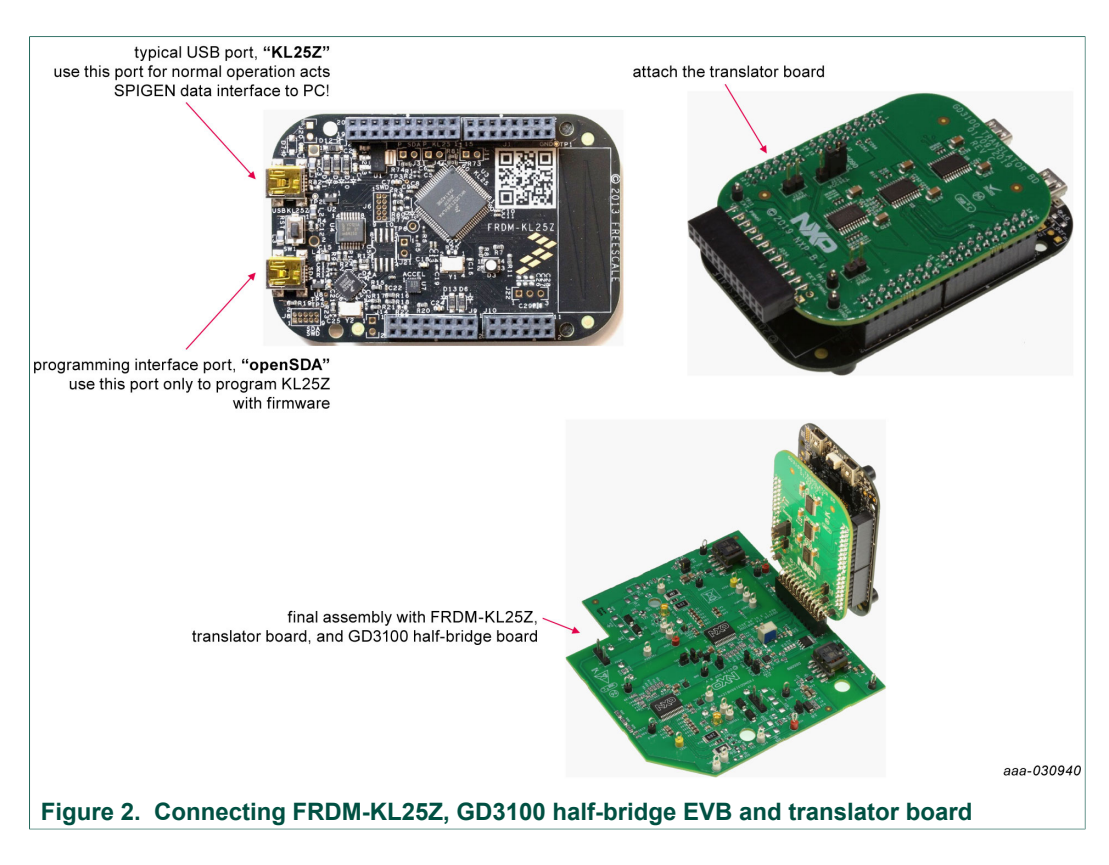

#### **4.4.1 Low-voltage logic and controls connector**

Low-voltage domain is 12 V VSUP/VPWR domain that interfaces with the MCU and GD3100 control registers through the 24-pin connector interface.

Low-side driver and high-side driver domains are driver control interfaces to IGBT single phase connections and test points.

### **FRDMGD3100HBIEVM half-bridge evaluation board**

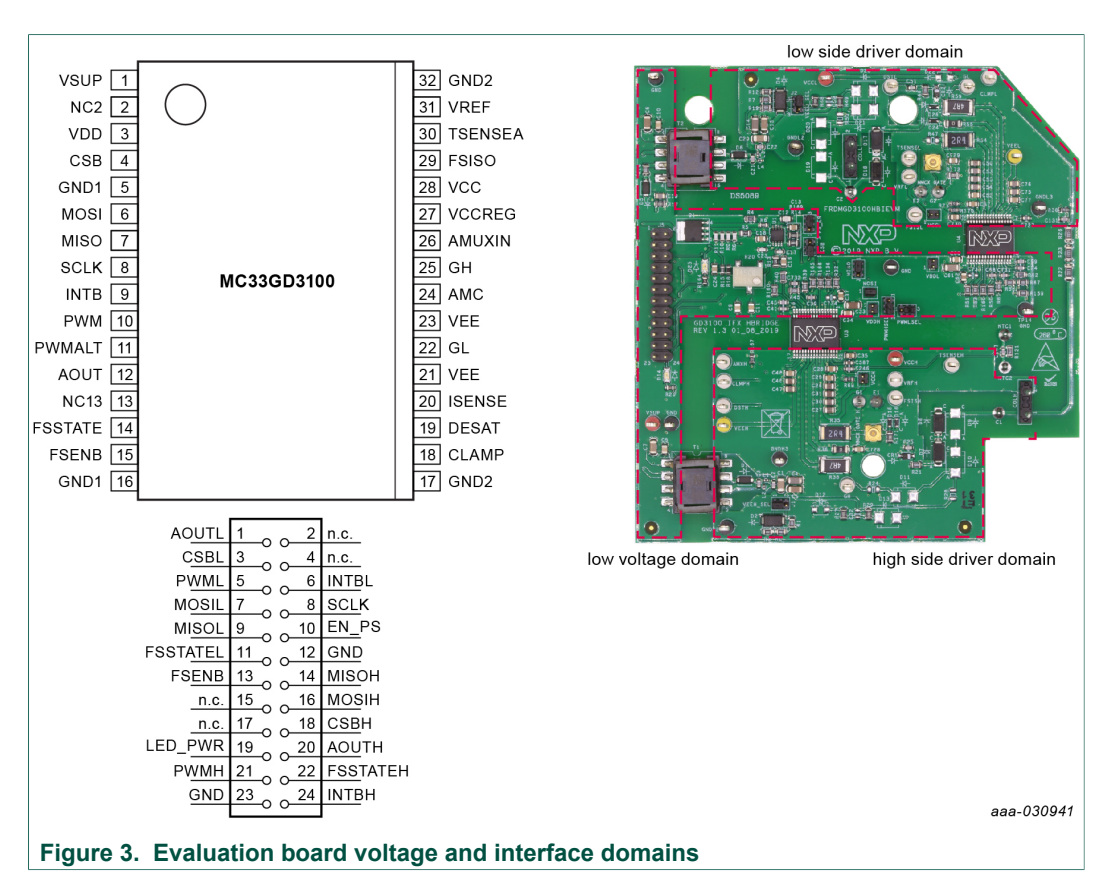

#### **Table 2. Low-voltage (LV) domain 24-pin connector definitions**

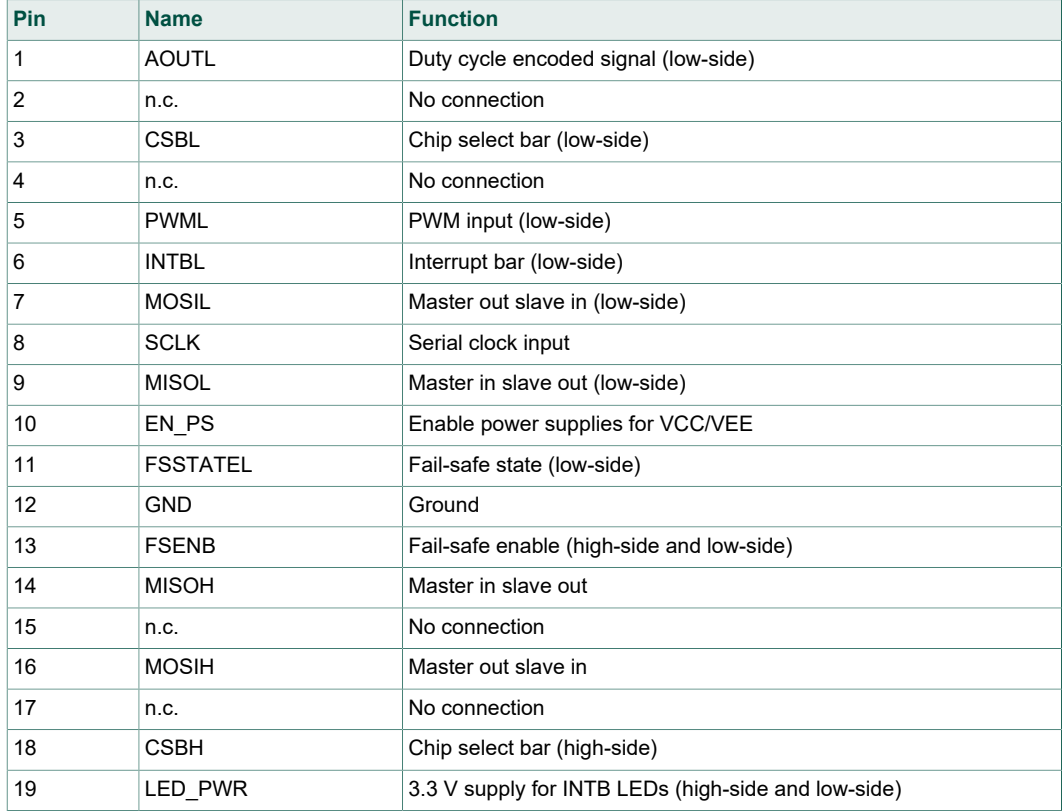

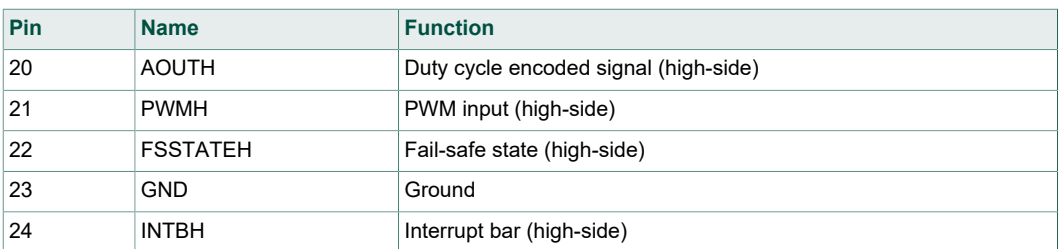

### **4.4.2 Test point definitions**

All test points are clearly marked on the evaluation board. Figure 4 shows the location of various test points.

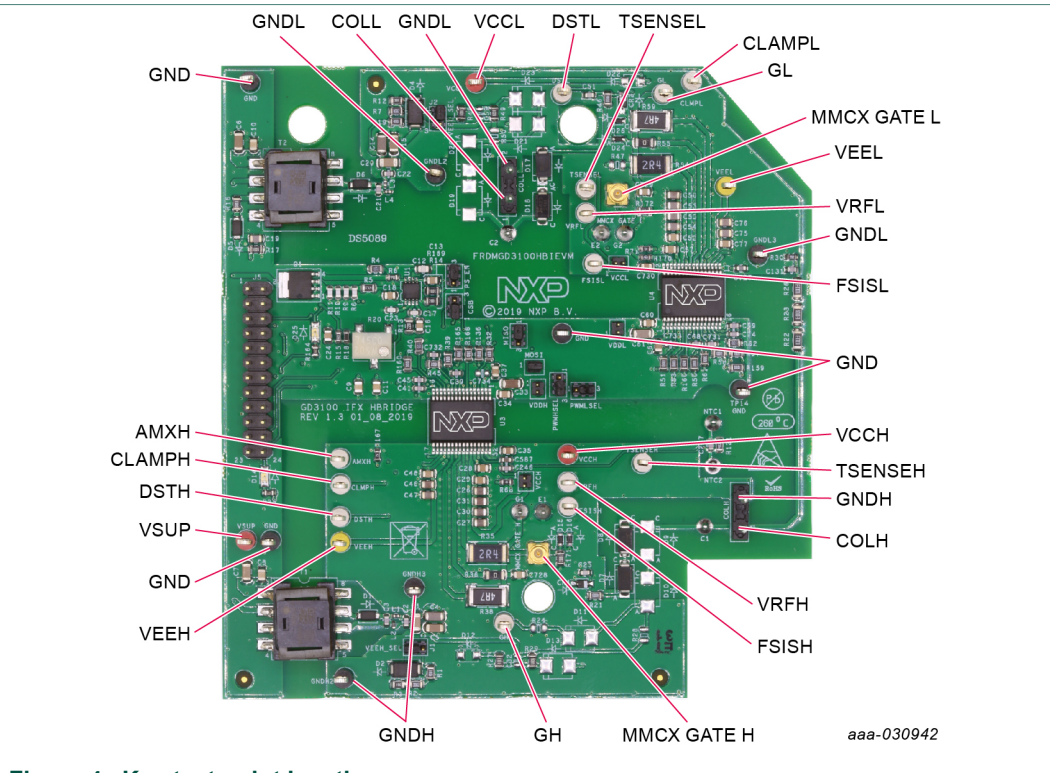

#### **Figure 4. Key test point locations**

#### **Table 3. Driver board test point definitions**

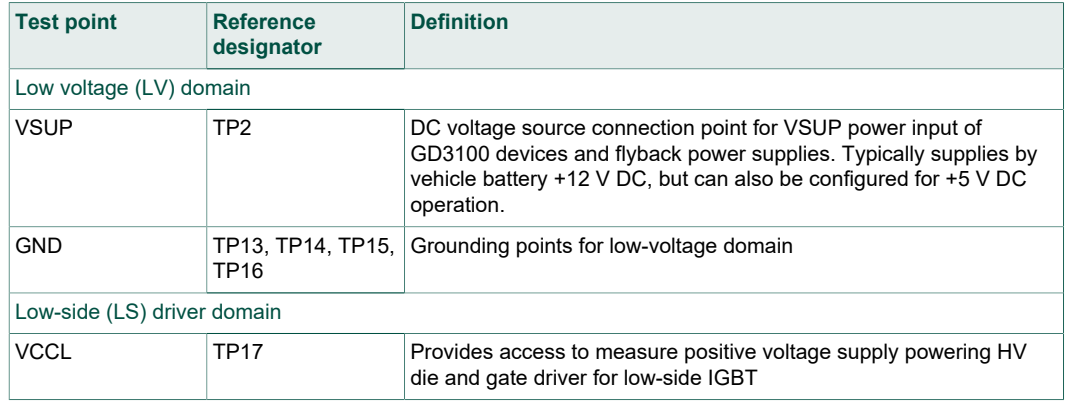

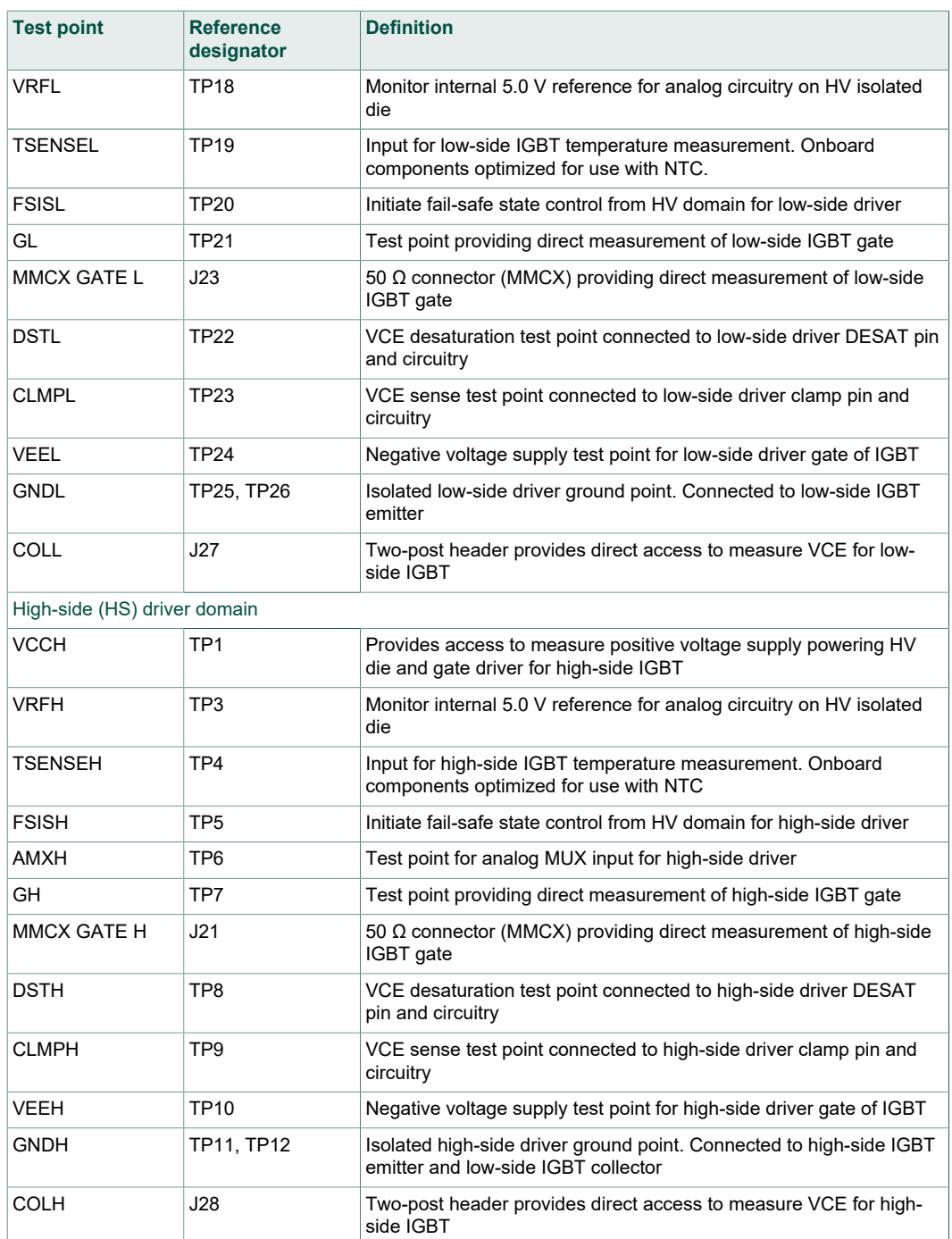

## **FRDMGD3100HBIEVM half-bridge evaluation board**

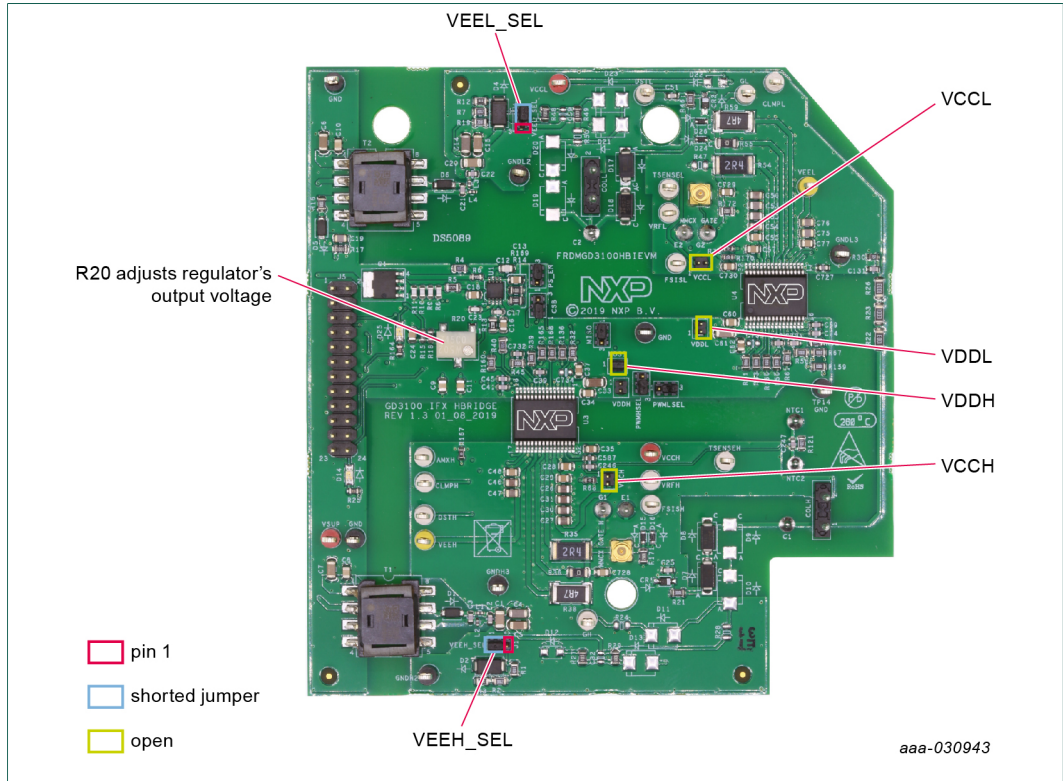

## **4.4.3 Power related jumpers configuration**

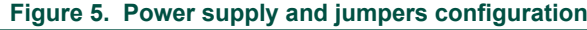

#### **Table 4. Power related jumper definitions**

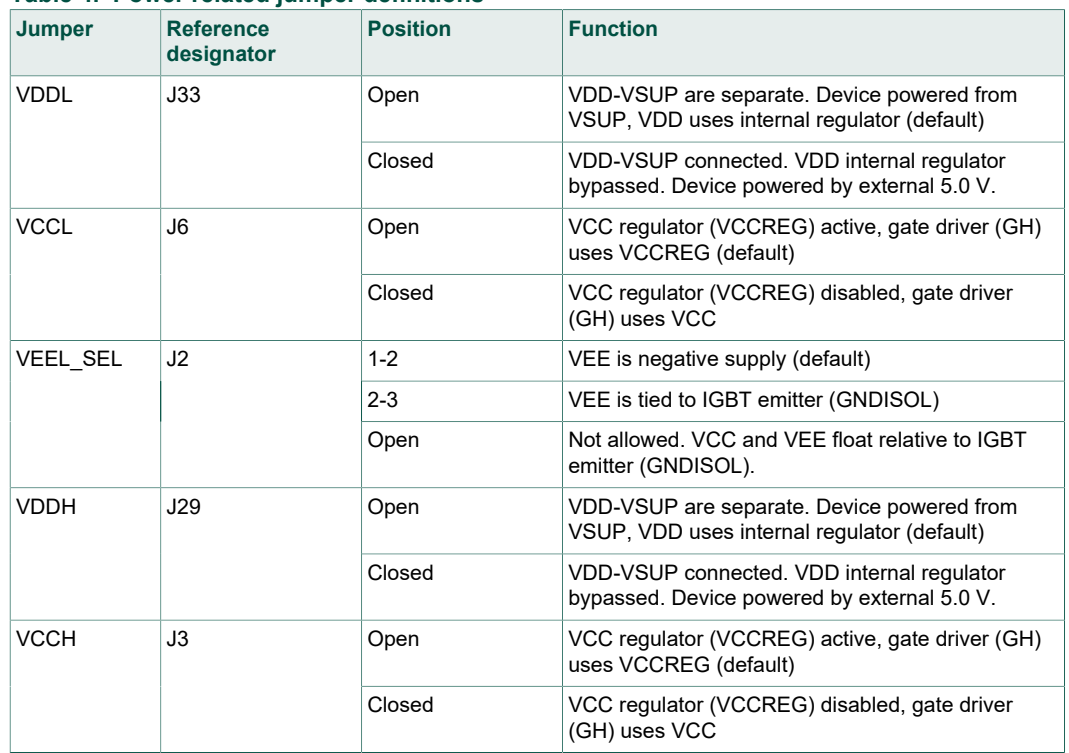

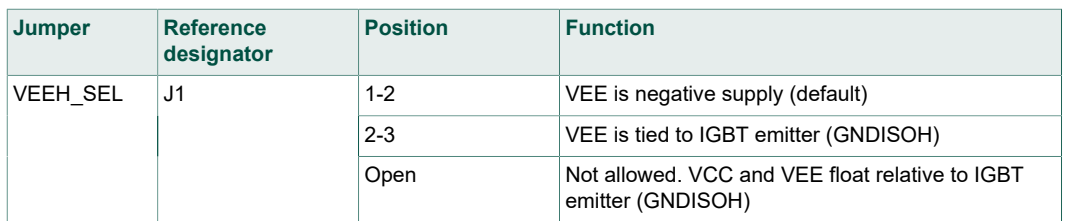

The FRDMGD3100HBIEVM provides configurability for different gate driver power architectures. Steps for some common configurations are summarized below. The jumper functionalities are detailed in Table 4.

#### **4.4.3.1 Configuring power delivery to GD3100**

To configure GD3100 for 12 V power - open VDD, provide 12 V to VSUP connection (default):

- **•** Open VDDH (J29) jumper
- **•** Open VDDL (J6) jumper
- **•** Connect 12 V to VSUP (TP2)

To configure GD3100 for 5.0 V power - short VDD to VSUP, provide 5.0 V to VSUP connection:

- **•** Short VDDH (J29) jumper
- **•** Short VDDL (J6) jumper
- **•** Connect 5.0 V to VSUP (TP2)

#### **4.4.3.2 Configuring VEE for gate drive (GL)**

To configure for negative VEE, provided by onboard zener network (default):

- **•** Connect VEEH\_SEL (J1) jumper to 1-2
- **•** Connect VEEL\_SEL (J2) jumper to 1-2
- **•** VEE for high-side provided by Zener (D2) and bias resistors (R2, R3)
- **•** VEE for low-side provided by Zener (D4) and bias resistors (R12, R7)

To configure for  $VEE = 0$  V, VEE tied to IGBT emitter:

- **•** Connect VEEH\_SEL (J1) jumper to 2-3
- **•** Connect VEEL\_SEL (J2) jumper to 2-3
- **•** Tune VCC-VEE output voltage (high and low sides) with feedback resistor (R20)

#### **4.4.3.3 Configuring VCC for gate drive (GH)**

To utilize internal VCC regulator (VCCREG =  $~15$  V) for gate drive (default):

- **•** Open VCCH (J3) jumper
- **•** Open VCCL (J6) jumper
- **•** Ensure VCCREG is fixed around 15 V above isolated GNDH, GNDL

To disable VCC regulator, drive gate directly from VCC:

- **•** Short VCCH (J3) jumper
- **•** Short VCCL (J6) jumper
- **•** Tune VCC-GNDx output voltage (high and low sides) with feedback resistor (R20)

### **FRDMGD3100HBIEVM half-bridge evaluation board**

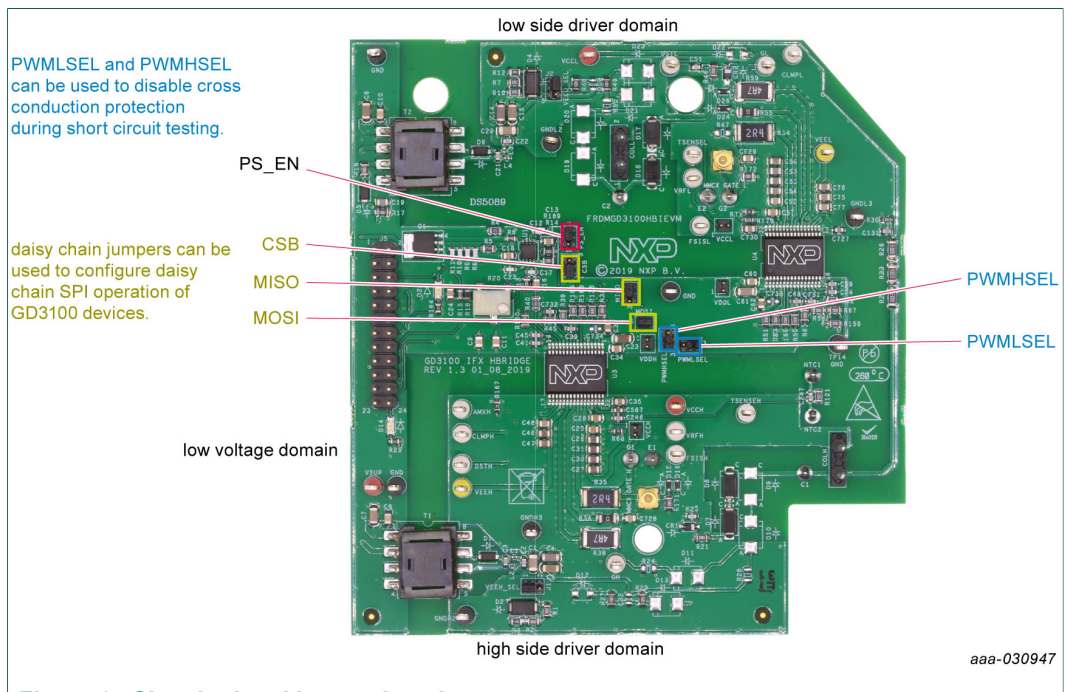

#### **4.4.4 Signal related jumpers and configuration**

### **Figure 6. Signal related jumper locations**

#### **Table 5. Signal related jumper configurations**

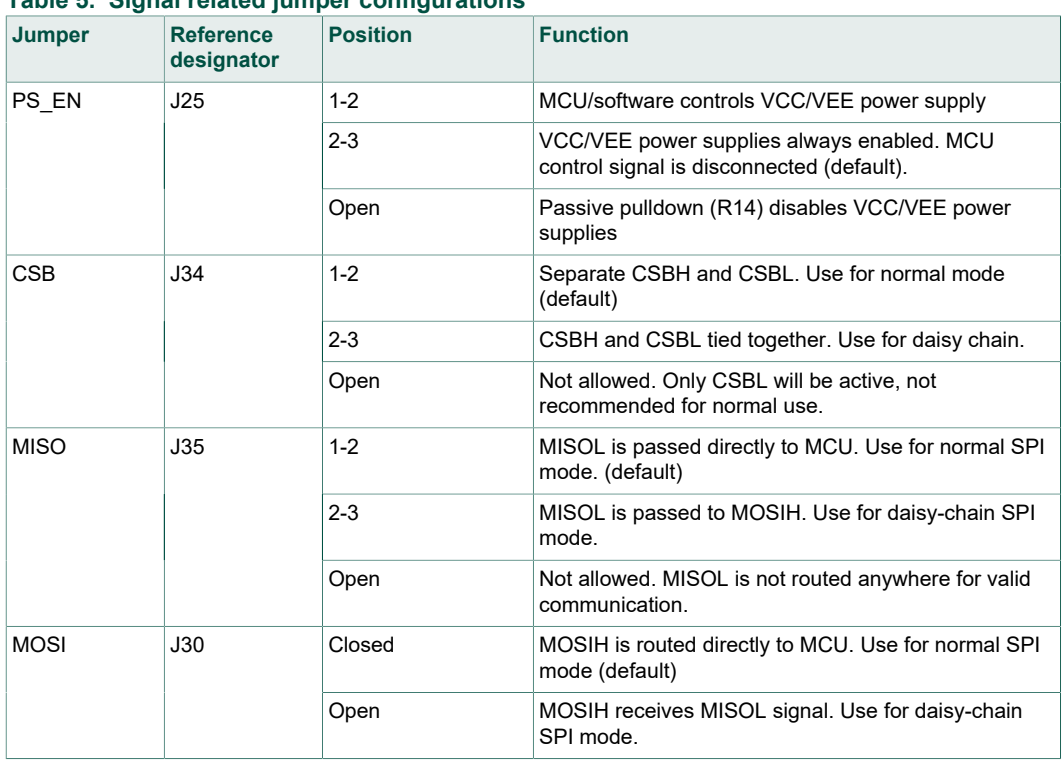

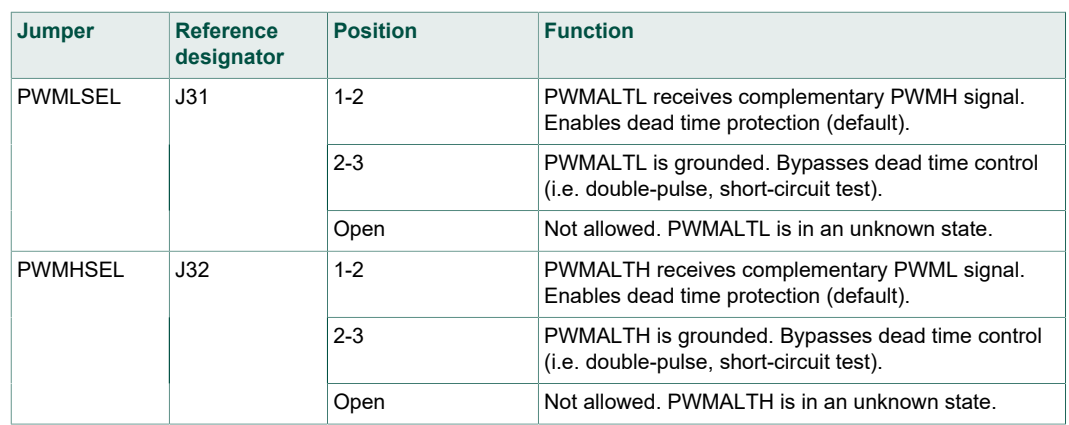

The FRDMGD3100HBIEVM provides configurability for accessing the GD3100 under a few different controls schemes. Some common configurations are summarized below, along with steps to adapt the driver board are described. The jumper functionalities are detailed in Table 5.

#### **4.4.4.1 SPI configuration options**

To configure for normal SPI; low and high side GD3100s are addressable separately (default):

- **•** Set CSB (J34) jumper to 1-2
- **•** Set MISO (J35) jumper to 1-2
- **•** Short MOSI (J30) jumper
- **•** From SPIGen, "SPI0" addresses low-side GD3100 (U4) with CSBL; use "SPI1" to address high-side GD3100 (U3) with CSBH.

To configure both GD3100 in daisy-chain configuration:

- **•** Set CSB (J34) jumper to 2-3
- **•** Set MISO (J35) jumper to 2-3
- **•** Open MOSI (J30) jumper
- **•** From SPIGen, use "SPI0" to address both devices in daisy-chain configuration; "SPI1" will be inactive.

#### **4.4.4.2 Configuring dead time application in hardware**

To enable dead time and cross-conduction protection, PWMALT receives complimentary signals (default):

- **•** Set PWMHSEL (J32) to 1-2
- **•** Set PWMLSEL (J31) to 1-2

To bypass dead time insertion (set PWMALT = 0) for specialized testing:

- **•** Set PWMHSEL (J32) to 2-3
- **•** Set PWMLSEL (J31) to 2-3

#### **4.4.4.3 Setting method of power supply control (VCCx, VEEx)**

VCC and VEE flyback controllers are always ON (default):

**•** Connect PS\_EN (J25) jumper to 2-3

Allow control to turn VCC/VEE flyback supplies ON/OFF:

- **•** Connect PS\_EN (J25) jumper to 1-2
- **•** Utilize EN\_PS signal (J5.10) to enable or disable the power supplies

### **4.4.5 Bottom view**

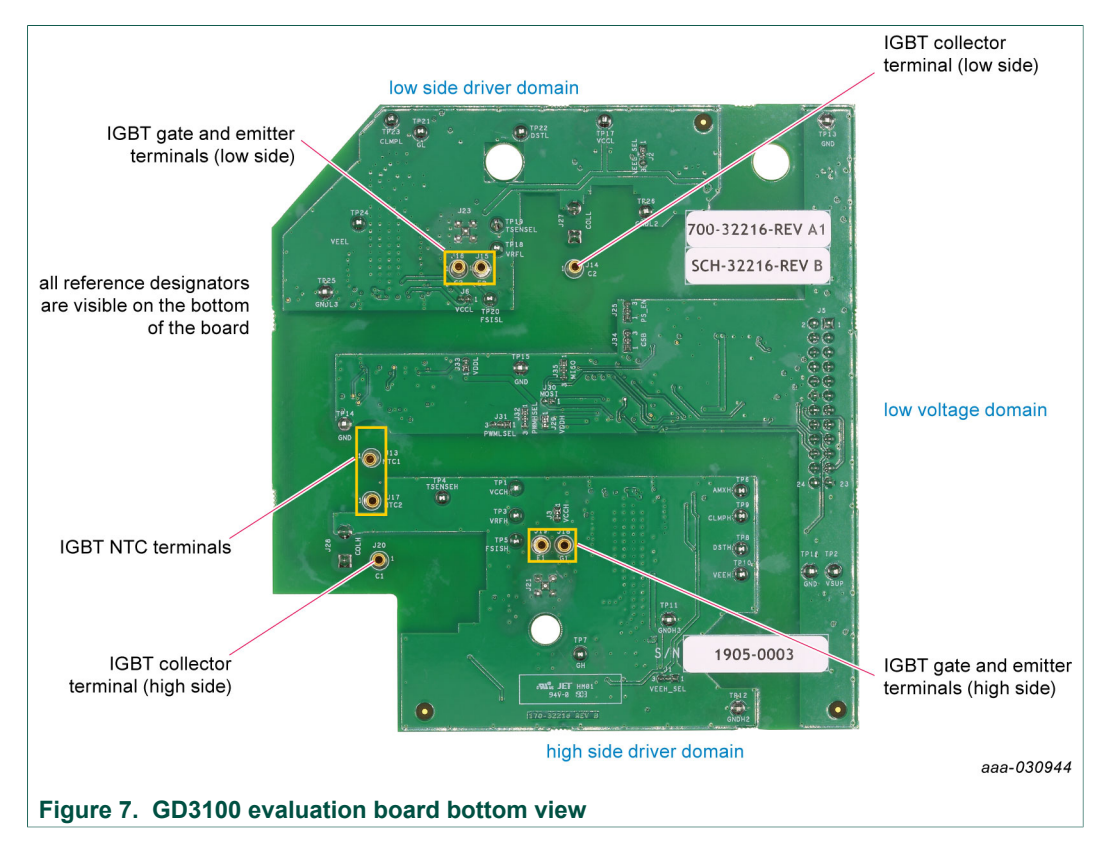

#### **4.4.6 Gate drive resistors**

- **•** RGH gate high resistor in series with the GH pin at the output of the GD3100 highside driver and IGBT gate that controls the turn-on current for IGBT gate.
- **•** RGL gate low resistor in series with the GL pin at the output of the GD3100 low-side driver and IGBT gate that controls the turn-off current for IGBT gate.
- **•** RAMC series resistor between IGBT gate and AMC input pin of the GD3100 highside/low-side driver for gate sensing and Active Miller clamping.

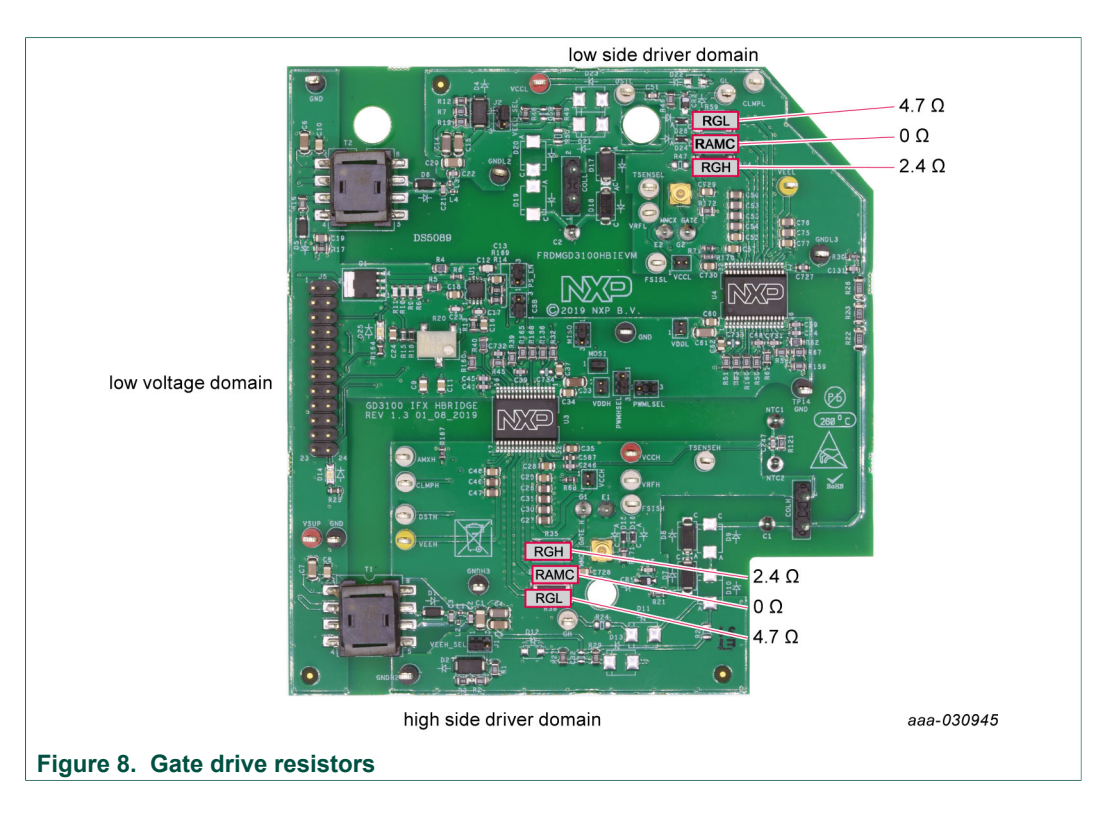

#### **4.4.7 LED interrupt indicators**

Interrupt LEDs are provided to visually alert the user of a reported fault. The LEDs are supplied with 3.3 V from the KL25Z, and are driven directly by the INTB pin of the respective GD3100 device. A 220  $Ω$  resistor is used for current limiting.

- **•** D14 (INTBH) LED is ON while fault is being reported (INTB low). LED is OFF while no fault is reported (INTB high).
- **•** D25 (INTBL) LED is ON while fault is being reported. LED is OFF while no fault is reported (INTB high).

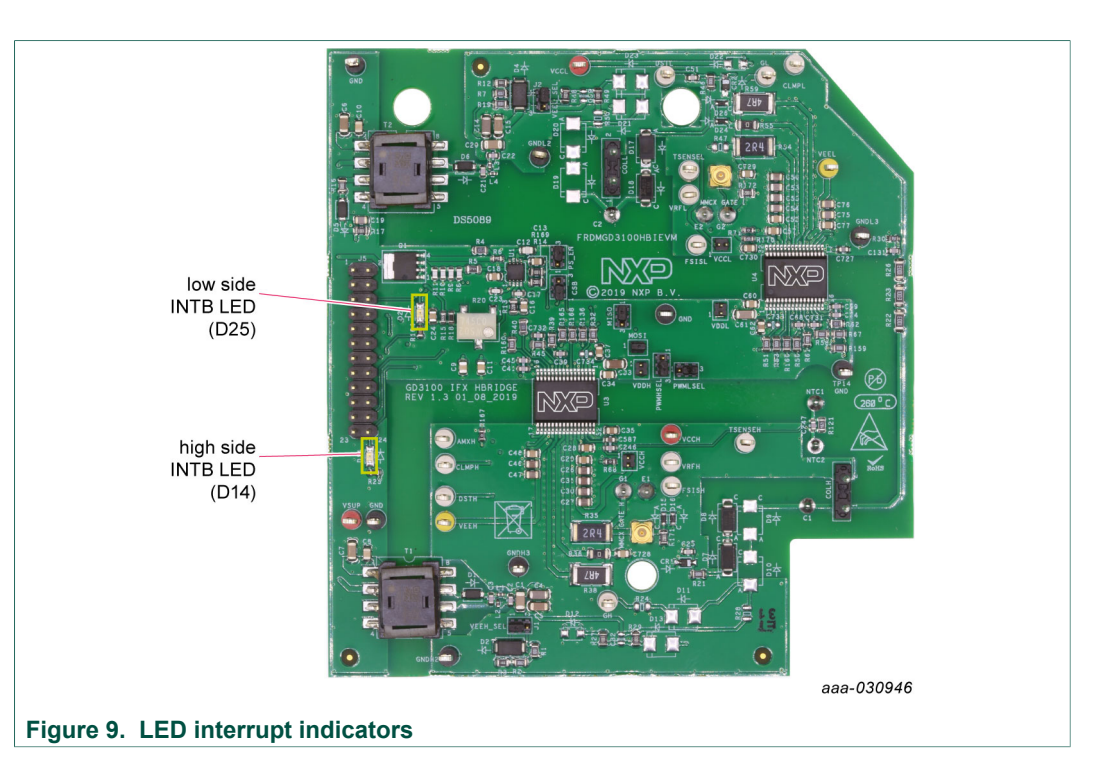

**Table 6. Interrupt LED definitions**

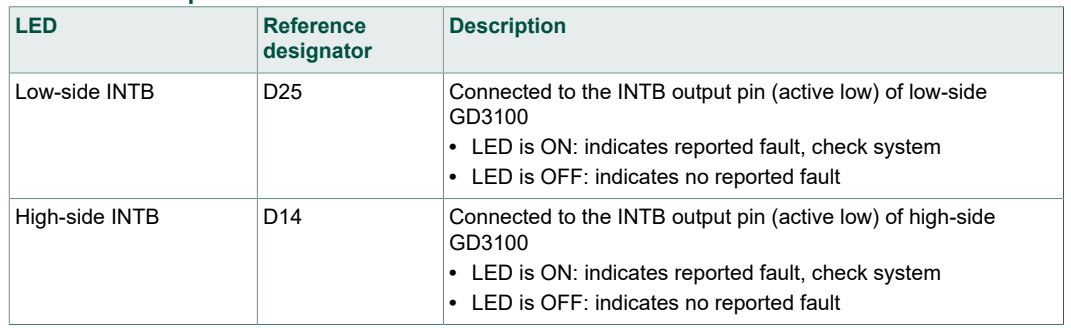

## **4.5 Kinetis KL25Z freedom board**

The Freedom KL25Z is an ultra-low-cost development platform for Kinetis® L Series MCU built on Arm® Cortex®-M0+ processor.

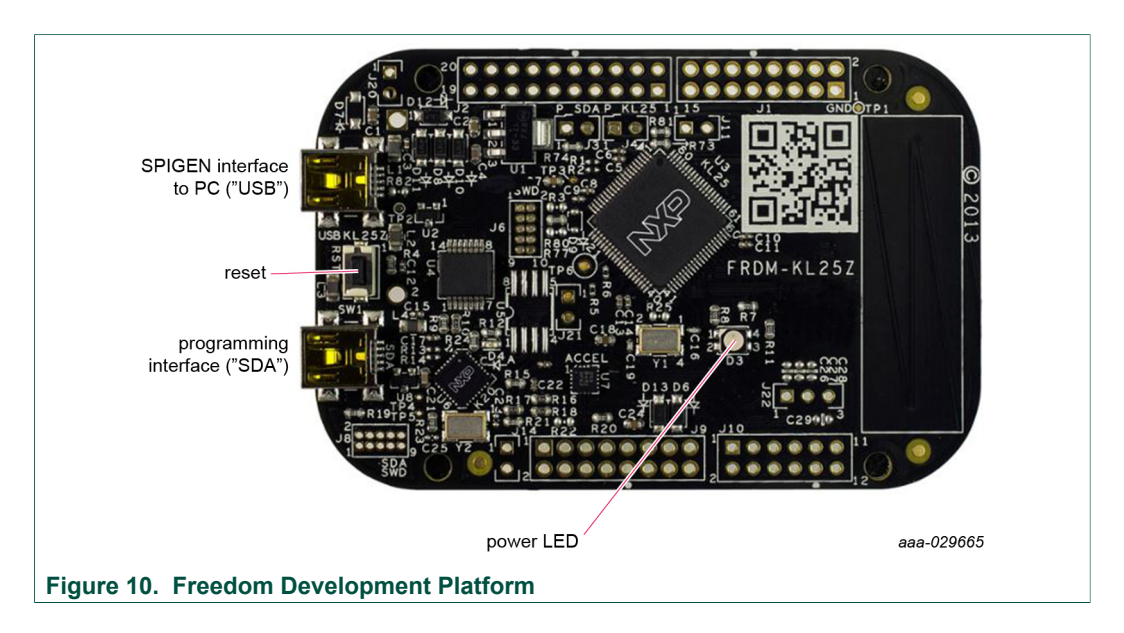

### **4.6 Logic translator board**

The FRDMGD3100HBIEVM includes a logic translator board, which provides simple isolation and is capable of level-shifting communication signals between the MCU and the GD3100 driver board. The driver board is exposed to high voltage, and may require 3.3 V or 5.0 V logic, necessitating an interface board.

Various signals, like the SPI communication, interrupt, fail-safe controls, and PWM pass through the translator board. The translator board provides a configurable output voltage (3.3 V or 5.0 V) going out to the GD3100 driver board.

The translator board also provides the choice of using PWM signals from the MCU, or wiring in an external control from a function generator. Jumper configurations are explained in **Figure 11** and Table 7. Test points are reviewed in Table 8.

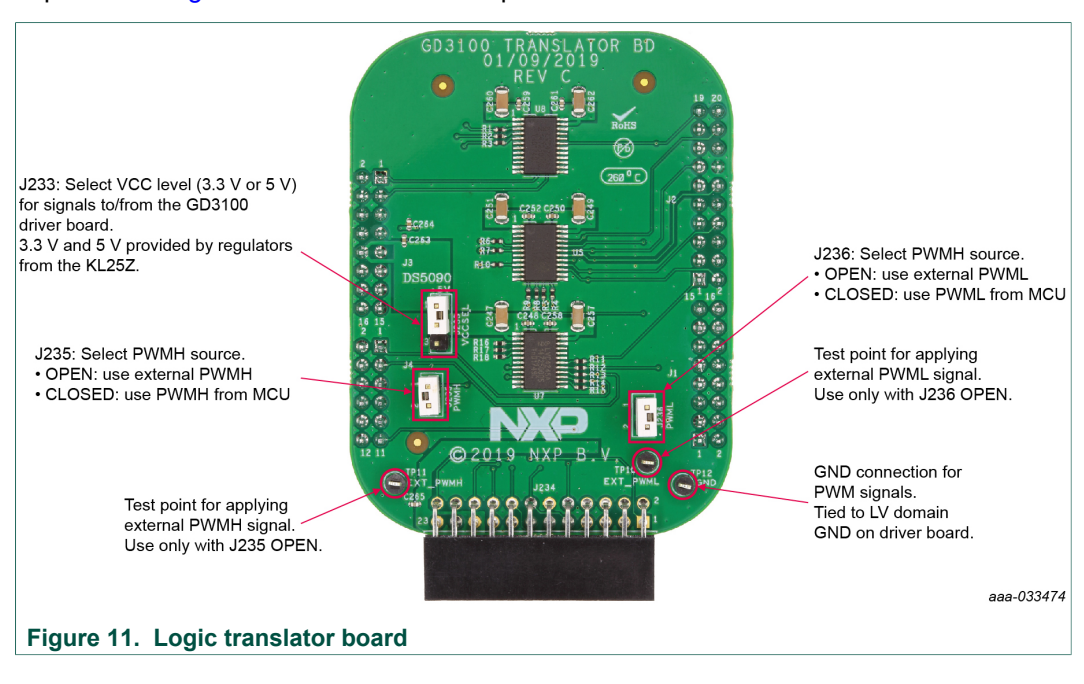

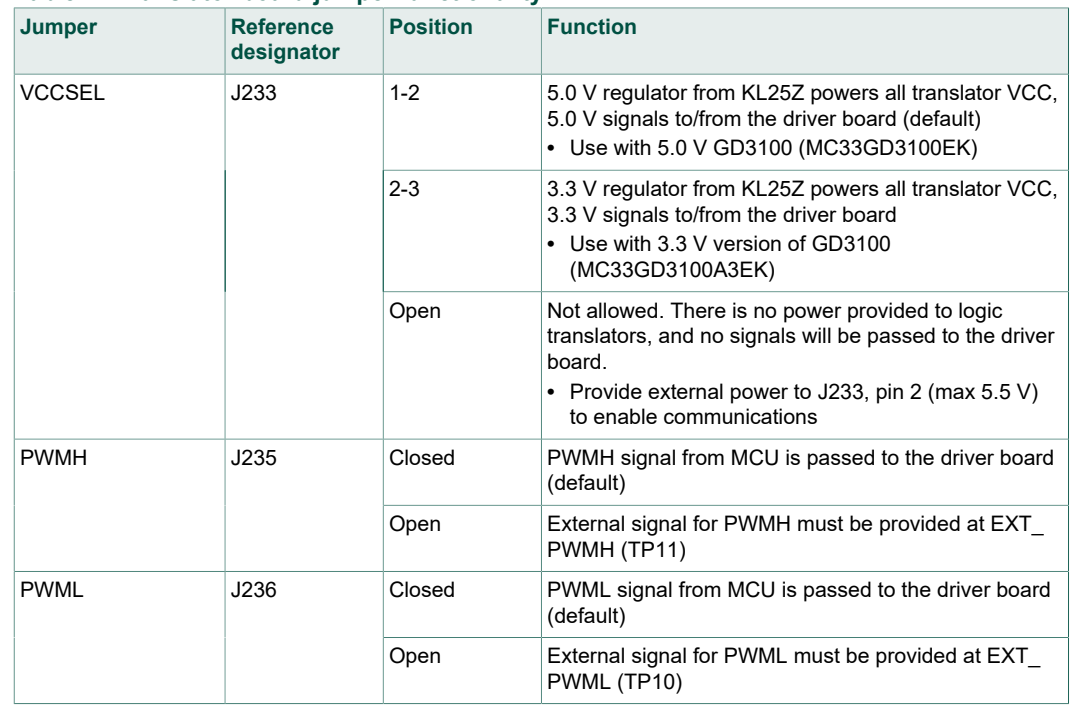

#### **Table 7. Translator board jumper functionality**

#### **Table 8. Translator board test point definition**

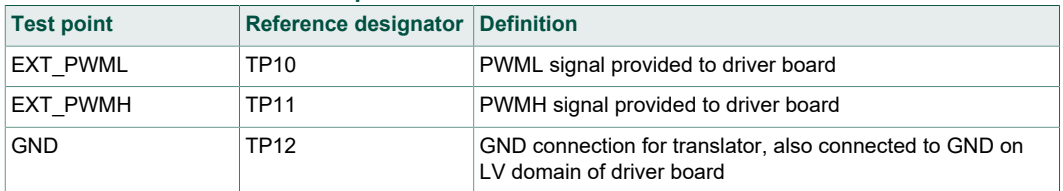

The translator board in FRDMGD3100HBIEVM supports different configurations for various application tests. The translator supports PWM from either the KL25Z (see Section 4.6.1 "Configuring the translator for KL25Z-controlled PWM") or from external source (see Section 4.6.2 "Configuring the translator for external PWM control"), one of these implementations will be used in testing. Similarly, based on the GD3100 device populated, the translator will need to support either 5.0 V logic (see Section 4.6.3 "Configuring the translator for 5.0 V logic operation") or 3.3 V logic (see Section 4.6.4 "Configuring the translator for 3.3 V logic operation").

#### **4.6.1 Configuring the translator for KL25Z-controlled PWM**

By default, the translator is setup to send PWM signals generated on the KL25Z out to the driver board. These signals pass through the translator and are level-shifted according to the translator's own configuration. Test points EXT\_PWML (TP10) and EXT PWMH (TP11) are available to monitor commanded PWM state.

To configure the translator board for KL25Z-controlled PWM, perform the following:

- 1. Short PWMH (J235) jumper.
- 2. Short PWML (J236) jumper.
- 3. Use SPIGen to apply double-pulse, short-circuit, or PWM waveforms.

#### **4.6.2 Configuring the translator for external PWM control**

The translator may be setup to pass externally provided signals to the driver board, normally applied at EXT\_PWML (TP10) and EXT\_PWMH (TP11) test points. These signals do not pass through the translator, so their logic level must match those required by the GD3100 populated on the driver board.

To configure the translator board for external PWM control, perform the following:

- 1. Open PWMH (J235) jumper.
- 2. Open PWML (J236) jumper.
- 3. Apply desired PWM function between EXT\_PWML (TP10) and GND (TP12).
- 4. Apply desired PWM function between EXT\_PWMH (TP11) and GND (TP12).

#### **4.6.3 Configuring the translator for 5.0 V logic operation**

This configuration is for use with the 5.0 V gate driver device (MC33GD3100EK) populated on the driver board. The attached KL25Z has a 5.0 V supply (drawn from USB power bus) that is pinned out to the translator for this purpose.

To configure the translator board to send/receive 5.0 V logic level signals, perform the following:

1. Set VCCSEL (J233) jumper to 1-2.

#### **4.6.4 Configuring the translator for 3.3 V logic operation**

This configuration is for use with the 3.3 V gate driver device (MC33GD3100A3EK) populated on the driver board. The attached KL25Z has a 3.3 V regulator onboard that is pinned out to the translator for this purpose.

To configure the translator board to send/receive 3.3 V logic level signals, perform the following:

1. Set VCCSEL (J233) jumper to 2-3.

## **5 Configuring the hardware**

#### **5.1 System setup**

FRDMGD3100HBIEVM is connected to any phase of an Infineon Hybrid PACK Drive module with SBE DC Link capacitor as shown in Figure 12. Double pulse and shortcircuit testing can be conducted utilizing Windows based PC with SPIGEN software.

Suggested equipments needed for test:

- **•** Rogowski coil high current probe
- **•** High voltage differential voltage probe
- **•** High sample rate digital oscilloscope with probes
- **•** DC link capacitor
- **•** Infineon Hybrid PACK Drive IGBT module
- **•** Windows 7 based PC
- **•** High voltage DC power supply for DC link
- **•** Low voltage DC power supply for VSUP/GD3100PWR
	- **–** +12 V DC gate drive board low voltage domain

- **•** Voltmeter for monitoring high voltage DC Link supply
- **•** Load coil for double pulse and short-circuit type 2 testing

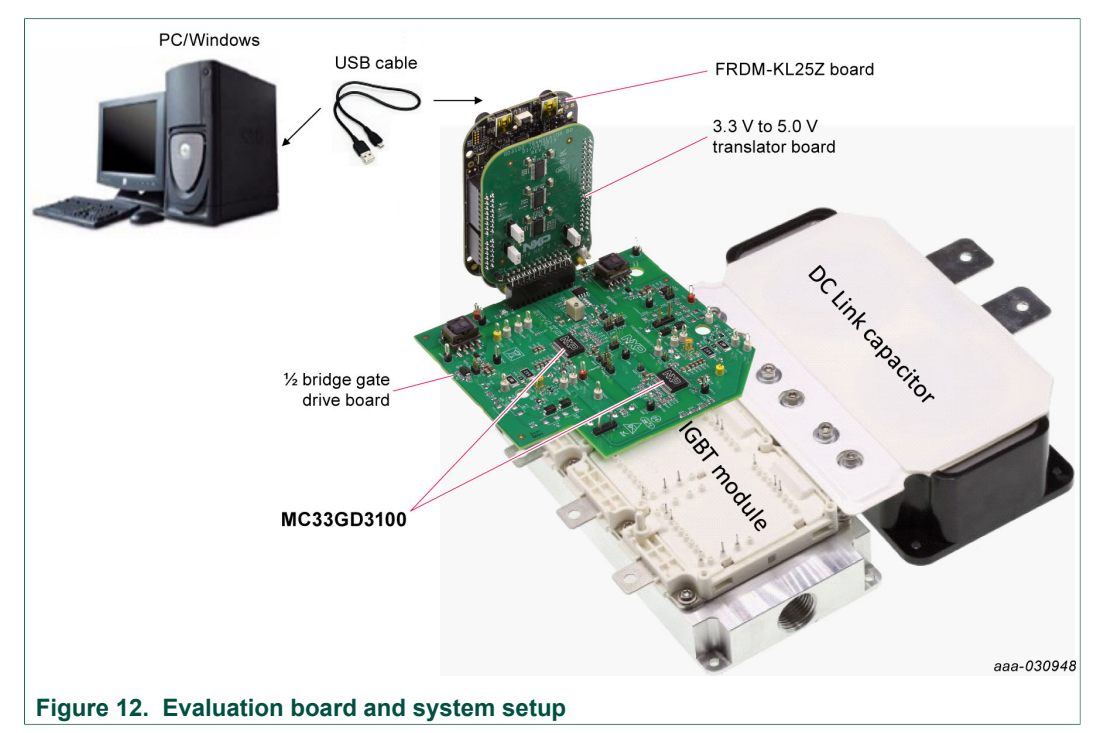

### **5.2 Quick start**

### **5.2.1 Scope and purpose**

This section provides comprehensive quick start notes for the FRDMGD3100HBIEVM half-bridge evaluation kit. Within a few minutes the user can install SPIGEN application on a PC, power up the half-bridge evaluation kit, start SPI communication, and pass PWM signals to evaluate working operation.

### **5.2.2 Intended audience**

Experienced engineers evaluating GD3100 gate drive device for IGBT control.

#### **5.2.3 Setting up and connecting the evaluation kit**

- 1. Download and Install latest SPIGEN software Windows application from NXP.com to your PC (see Section 6.2 "Configuring the FRDM-KL25Z microcode").
- 2. Assemble the FRDMGD3100HBIEVM with KL25Z micro board and translator board as shown in Figure 2.
- 3. Check jumper configuration on the evaluation board before powering up, and ensure the configuration meets desired use case.
	- a. The default jumper configuration (shipped from factory) is setup normal SPI (nondaisy chain) communication with high-side and low-side driver domains VEE negative supply level active. Also, ensure jumper J233 is populated on Translator board for powering KL25Z micro.

- b. For alternate configurations and setup details, see **Section 4.4.3**, Section 4.4.4 "Signal related jumpers and configuration", and Section 4.4.7 "LED interrupt indicators".
- 4. Start SPIGEN application software on PC. Connect USB cable from PC to USBKL25Z port on KL25Z micro board. A successful connection results in a connection successful pop-up (reading "SPI dongle is connected") on the PC with SPIGEN application running.
	- a. KL25Z micro shipped with proper firmware is already flashed. See Section 6 "Installation and use of software tools" for additional details.
- 5. Next supply 12 V DC power to low voltage domain of evaluation board (12 V DC to VSUP connection point and grounding to GND1 connection point on low voltage domain).
- 6. Check high-side and low-side driver domain regulated voltage level by checking VCCH and VCCL test points for ~17 V DC with respect to grounding to points GNDH and GNDL in each domain respectively.
	- a. If voltage level on VCCH and VCCL are low adjust R20 potentiometer for proper level as shown in Figure 5.
- 7. With proper PC interface connection and voltage levels, SPI communication can be conducted with GD3100 devices over SPIGen as described in Section 6.3 "Using the SPIGEN graphical user interface". See GD3100 data sheet for additional details.
	- a. Selecting SPI0 communicates with low-side gate drive device and SPI1 communicates with high-side gate drive device (see **Figure 14**).
- 8. Apply PWM signals to each gate drive. Gate drive output can be observed on highside and low-side driver devices with test points (GH, GL), or 50  $\Omega$  port (MMCX GATE  $H/L$ ).
	- a. To receive PWM as provided by the KL25Z, see Section 4.6.1 "Configuring the translator for KL25Z-controlled PWM". Use SPIGen to control, see Section 6.3.4 "Pulse test".
	- b. To set up for external PWM control, see **Section 4.6.2 "Configuring the translator** for external PWM control". Apply a control signal with an external function generator.
- 9. For double pulse and short-circuit testing with an IGBT and inductive load, use the "Pulse test" view as part of the SPIGen GUI. Set parameterized pulse widths commanded by the KL25Z.
	- a. For short-circuit testing, PWMHSEL and PWMLSEL must be configured so as to bypass dead time control (see Section 4.4.4.2 "Configuring dead time application in hardware").

## **6 Installation and use of software tools**

Software for FRDMGD3100HBIEVM is distributed with the SPIGen GUI tool (available on NXP.com). Necessary firmware comes pre-installed on the FRDM-KL25Z with the kit.

Even if the user intends to test under other software or PWM, it is recommended the user install this software below as a backup or in help debugging.

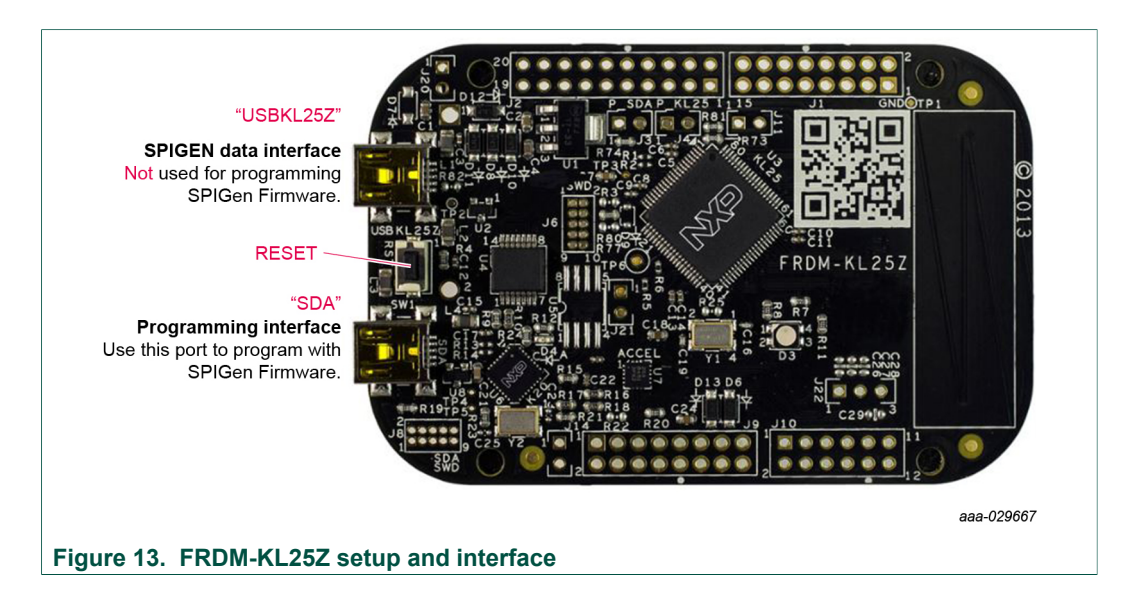

### **6.1 Installing SPIGen on your computer**

The latest version of SPIGen supports the GD3100 and is designed to run on any Windows 10, Windows 8, or Windows 7-based operating system. To install the software, do the following:

- 1. Go to www.nxp.com/SPIGen and click **Download**.
- 2. When the SPIGEN: SPI Generator (SPIGen) software page appears, go to the **Lab and Test Software** section and click **Download** associated with the description of the selected environment. A wizard guides the user through the process.
- 3. If instructed for the SPIGen wizard to create a shortcut, a SPIGen icon appears on the desktop. By default, the SPIGen executable file is installed at **C:\Program Files (x86)\SPIGen**.

Installing the device drivers overwrites any previous SPIGen installation and replaces it with a current version containing the GD3100 drivers. However, configuration files (.spi) from the previous version remain intact.

### **6.2 Configuring the FRDM-KL25Z microcode**

By default, the FRDM-KL25Z with this kit is preprogrammed with the current and most up-to-date firmware available for the kit.

A way to quickly check that the microcode is programmed and board is functioning properly, is to plug the KL25Z into the computer, open SPIGen, and verify the software version at the bottom is 5.4.7 software (see Figure 14).

In the event of a loss of functionality following a board reset, reprogramming, or a corrupted data issue, the microcode may be rewritten per the following steps:

- 1. To clear the memory and place the board in bootloader mode, hold down the reset button while plugging a USB cable into the **OpenSDA** USB port.
- 2. Verify the board appears as a "BOOTLOADER" device and continue to step 3. If the board appears as KL25Z, you may skip to step 6.
- 3. Download the **Firmware Apps** .zip archive from the PEMicro OpenSDA web page (http://www.pemicro.com/opensda/). Validate your email address to access the files.

- 4. Find the most recent MDS-DEBUG-FRDM-KL25Z\_Pemicro\_v\*\*\*.SDA and copy/dragand-drop into the **BOOTLOADER** device.
- 5. Reboot the board by unplugging and re-plugging the connection to the **OpenSDA** port. Verify now the device appears as a "KL25Z" device to continue.
- 6. Locate the most recent KL25Z firmware; this is distributed as part of the SPIGen package.
	- a. From the SPIGen install directory, this is located in the **SPI Dongle Firmware** folder and is named of the form "UsbSPIDongleKL25Z\_GD3100\_v\*\*\*.srec".
		- **•** When using translator revC, use the firmware version 5.4.7 or later.
		- **•** When using the translator revB, use the firmware version only up to 5.4.6, to maintain backward compatibility and pinout.
	- b. This .srec file is a product/family-specific configuration file for FRDM-KL25Z containing the pin definitions, SPI/PWM generation code, and pin mapping assignments necessary to interface with the translator board as part of FRDMGD3100HBIEVM.
- 7. With the KL25Z still plugged through the **OpenSDA** port, copy/drag-and-drop the .srec file into the KL25Z device memory. Once done, disconnect the USB and plug into the other USB port, labeled **KL25Z**.
	- a. The device may not appear as a distinct device to the computer while connected through the KL25Z USB port, this is normal.
- 8. The FRDM-KL25Z board is now fully set up to work with FRDMGD3100HBIEVM and the SPIGen GUI.
	- a. There is no software stored or present on either the driver or translator boards, only on the FRDM-KL25Z MCU board.

All uploaded firmware is stored in non-volatile memory until the reset button is hit on the FRDM-KL25Z. There is no need to repeat this process upon every power up, and there is no loss of data associated with a single unplug event.

## **6.3 Using the SPIGEN graphical user interface**

The SPIGen graphical user interface is available from NXP.com as an evaluation tool demonstrating GD3100-specific functionality, configuration, and fault reporting. SPIGen also includes basic capacity for the FRDMGD3100HBIEVM to control an IGBT, enabling double-pulse or short-circuit testing.

SPI messages can be realized graphically or in hexadecimal format, and the CSB is selectable to address one or both GD3100 present on the board. See Figure 14 for SPIGen graphical user interface for GD3100 internal register read and write access.

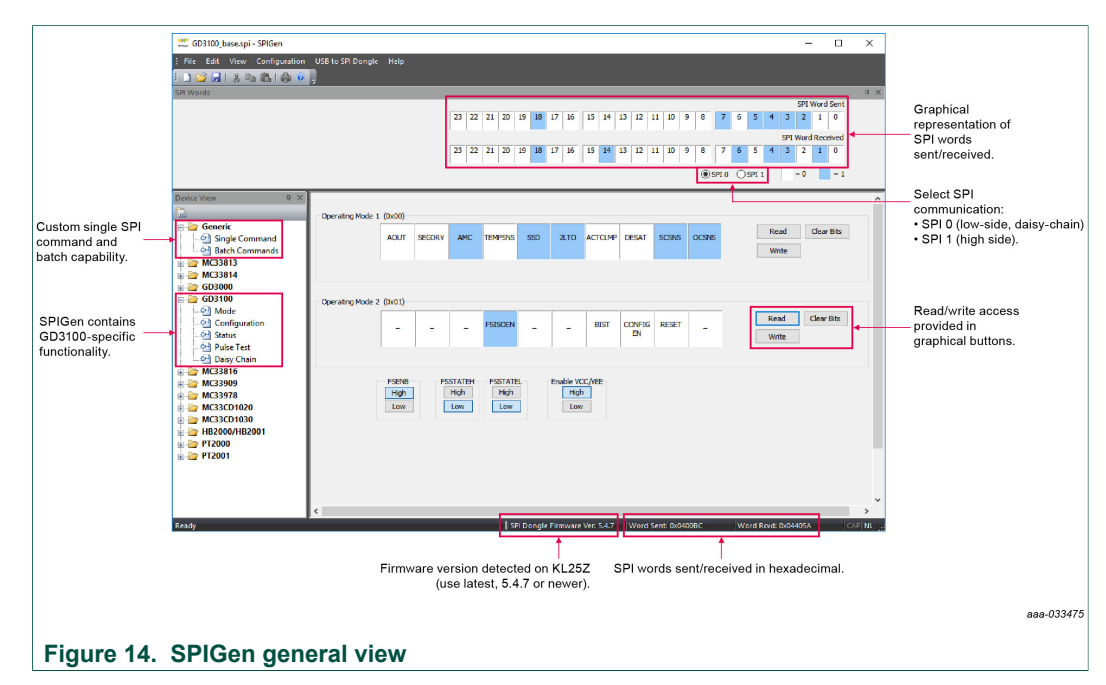

Some general guidelines on SPIGen usage:

- **•** When attempting to change operating modes, configuration registers, or status mask bits, ensure the CONFIG EN bit in the MODE2 register is set to 1. Fault status bits can be cleared without CONFIG EN being set to 1.
- **•** On Mode, Configuration, and Status views, READ operations send identical backto-back commands so the response is obtained upon a single click of the "Read" button. This is normal SPI operation, but is implemented this way for the end-user's convenience.
- **•** On Daisy Chain view, only one READ operation is performed per click. Two READ operations must be performed to obtain response data.
- **•** On all views, WRITE operations are only performed once per click.

### **6.3.1 Mode registers**

See Figure 15 for an overview of control options available on the "Mode" view on SPIGen. See GD3100 data sheet for a complete description of MODE1 and MODE2 registers and pin functionalities. The onboard flyback power supply providing VCC and VEE for the HV domains can be enabled (default) or disabled in the event and external supply or characteristic is desired.

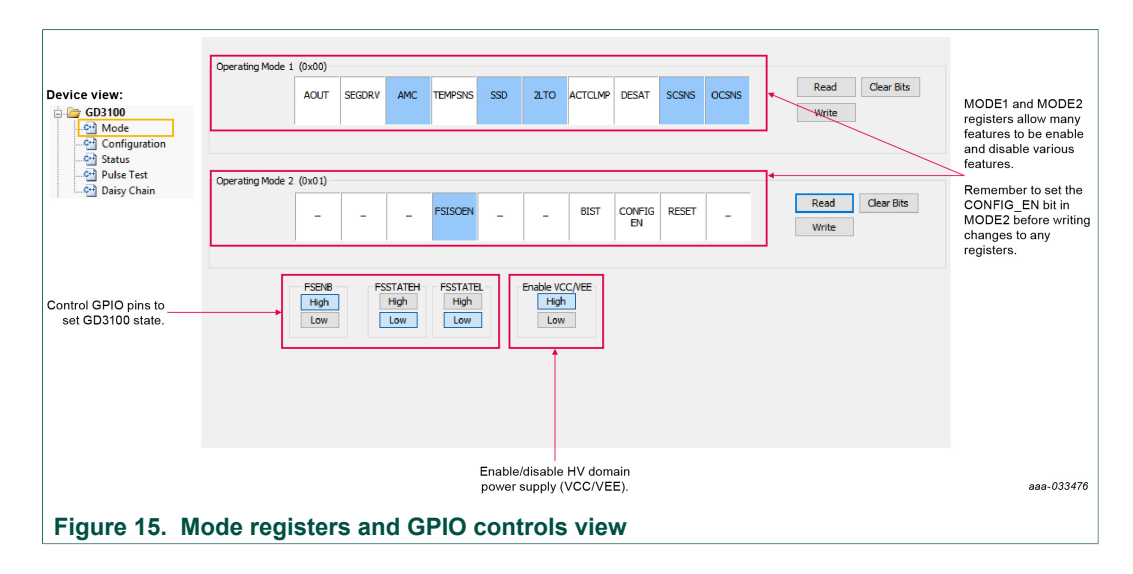

### **6.3.2 Configuration register**

See GD3100 data sheet for configuration SPI register descriptions.

When attempting to change configuration parameters, ensure the CONFIG\_EN bit in the MODE2 register is set to 1. READ operations send identical back-to-back commands so the response is obtained upon a single click of the **Read** button. WRITE operations are only performed once per click.

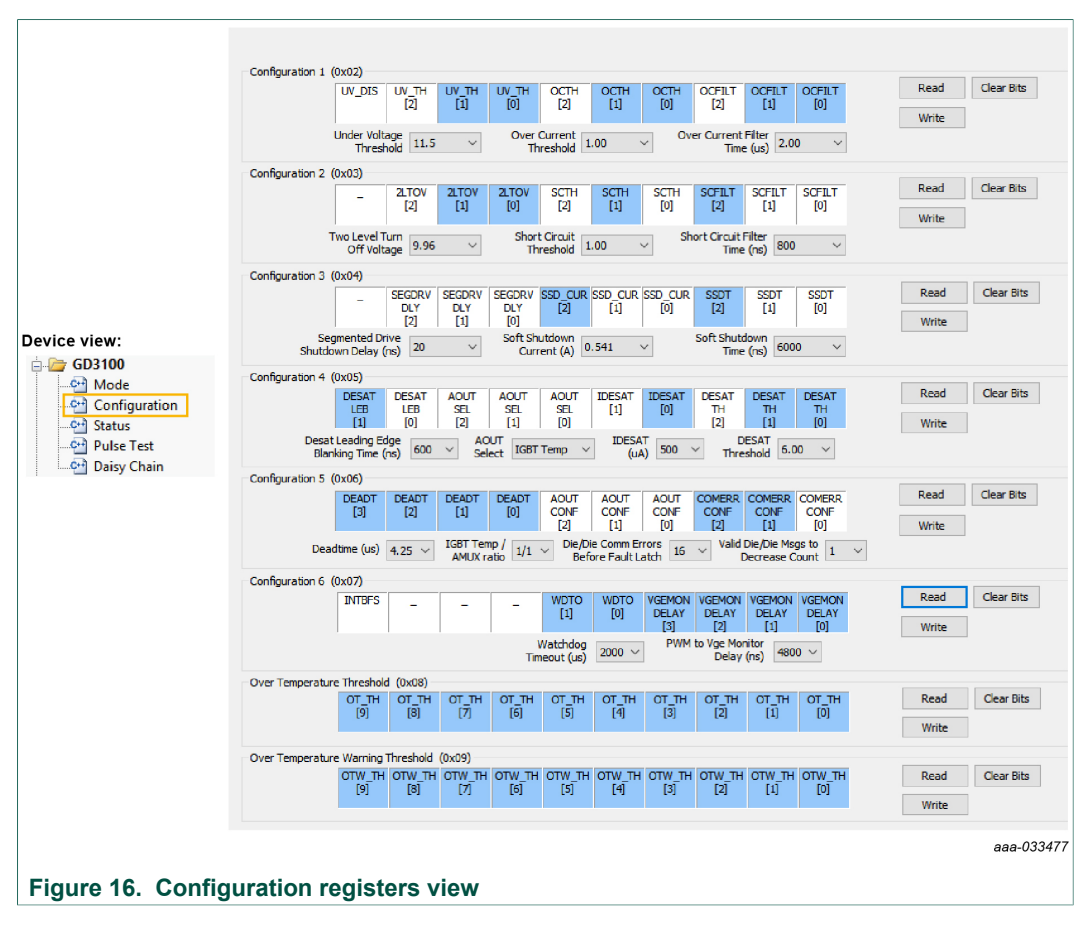

#### **6.3.3 Status and mask register**

See GD3100 data sheet for status and mask SPI register descriptions. INTB indicators mirror the status of the INTB pin on both high-side and low-side GD3100 simultaneously, but only one (either high-side or low-side) can be read at a time over SPI (selected by "SPI 0" or "SPI 1") in this view.

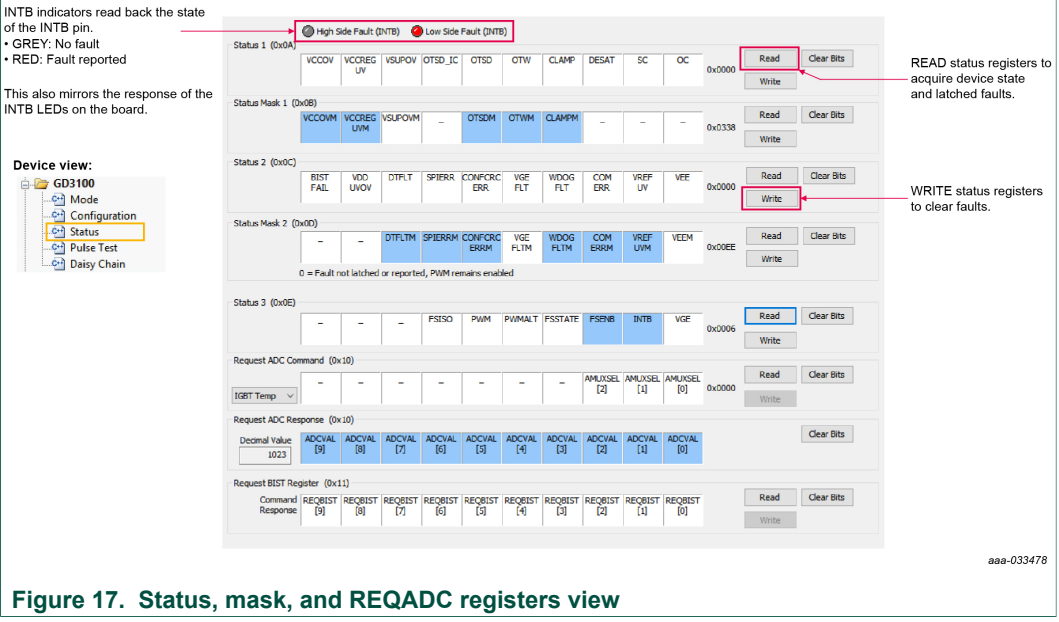

#### **6.3.4 Pulse test**

The Pulse test view allows a few simple waveforms to be applied to the PWM and PWMALT pins, to evaluate with an IGBT.

For double pulse test, short-circuit test, and short-circuit test 2, it is recommended to bypass dead time protection, as described in Section 4.4.4.2 "Configuring dead time application in hardware" so the desired pulse is not distorted by the dead time protection.

For a repeating PWM waveform provided by a timer pin on the KL25Z, use the "PWM Controls" to define frequency and duty cycle. The duty cycle is referenced to PMWH (for example, when duty cycle is set at 80 %, PWMH = 80 %, PWML = 20 %).

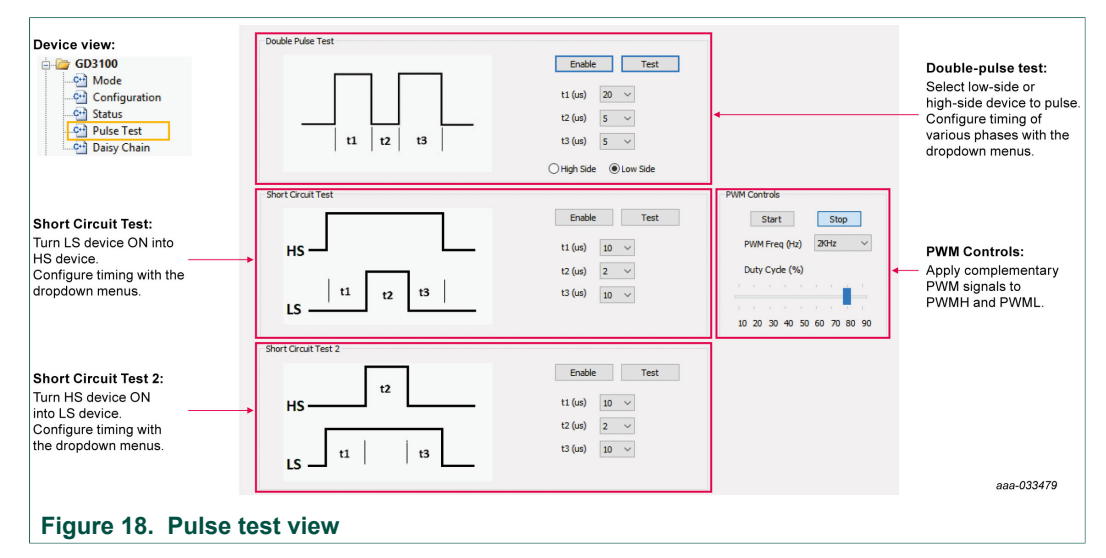

### **6.3.5 Daisy chain**

When FRDMGD3100HBIEVM is configured for daisy-chain (see Section 4.4.4.1 "SPI configuration options"), both GD3100 devices can be addressed in the same SPI frame. In daisy-chain configuration, both devices will be addressed by "SPI 0". Neither device will be addressed if "SPI 1" is selected.

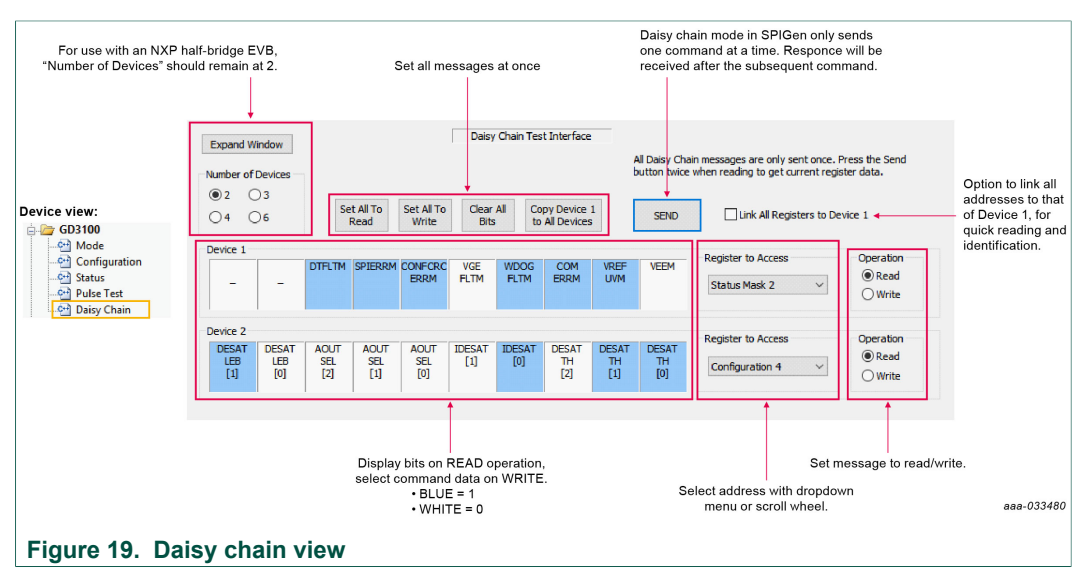

### **6.3.6 Single command**

The Single command view contains a log of recent commands, displayed in hexadecimal format. Single SPI commands can be saved and recalled by name. Commands defined here are available for scripting in the Batch commands page. SPI words sent and received (initiated from any tab) are logged here in hexadecimal and can be saved and exported in a text file. Daisy-chain length command structure (n\*24 bit length, where n > 1) are not supported by this view.

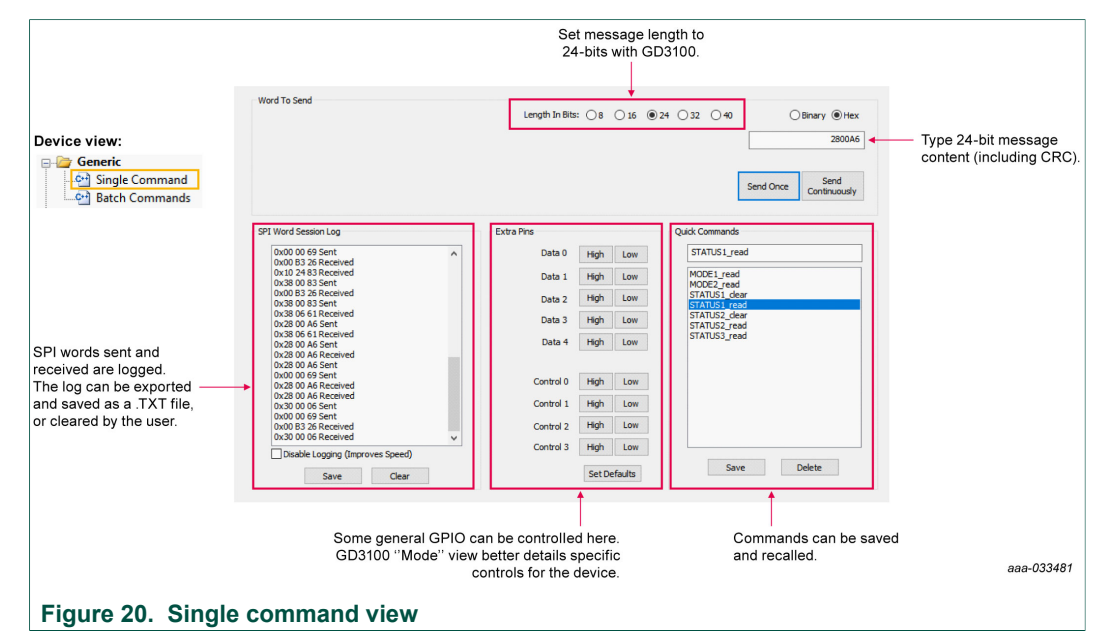

### **6.3.7 Batch command**

The Batch commands view allows creation of scripts containing commands defined by the Single command page. Batches can be named, saved, and recalled. This is useful for quickly initializing the device after powering up.

The batch commands sent can be logged and saved in a text file. The SPI words sent/ received can be viewed in hexadecimal and exported back in the Single commands view. Daisy-chain length command structure ( $n*24$  bit length, where  $n > 1$ ) are not supported by this view.

#### **FRDMGD3100HBIEVM half-bridge evaluation board**

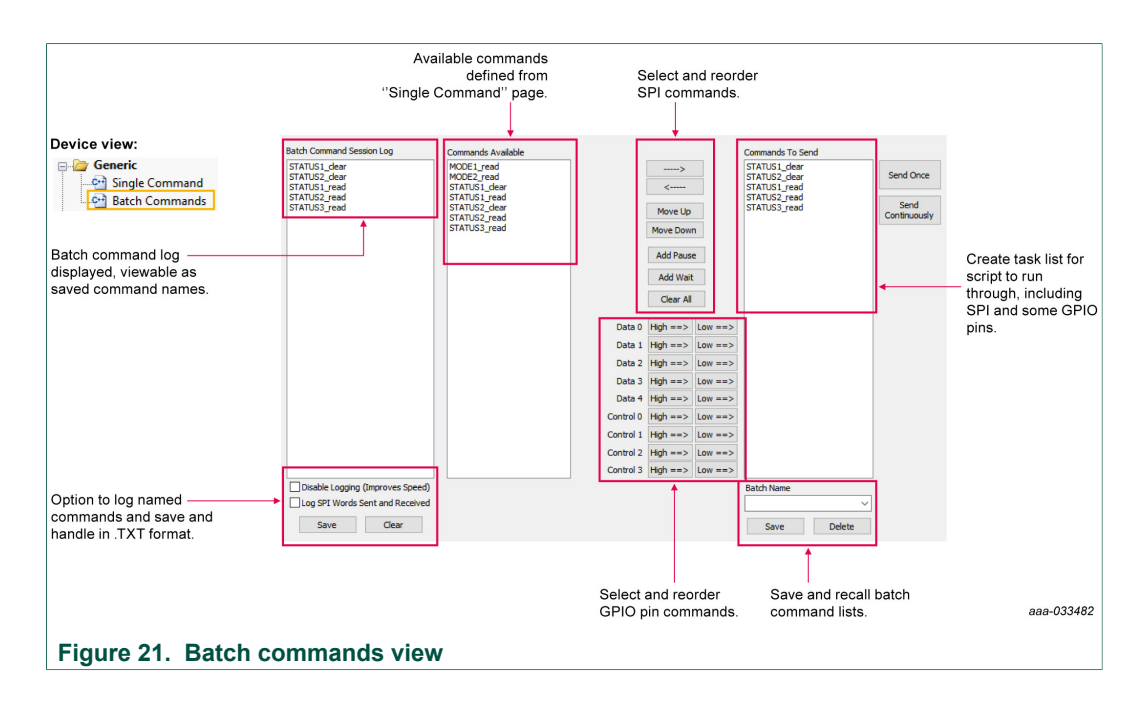

### **6.4 Troubleshooting**

Some common issues and troubleshooting procedures are detailed below. This is not an exhaustive list by any means, and additional debug may be needed:

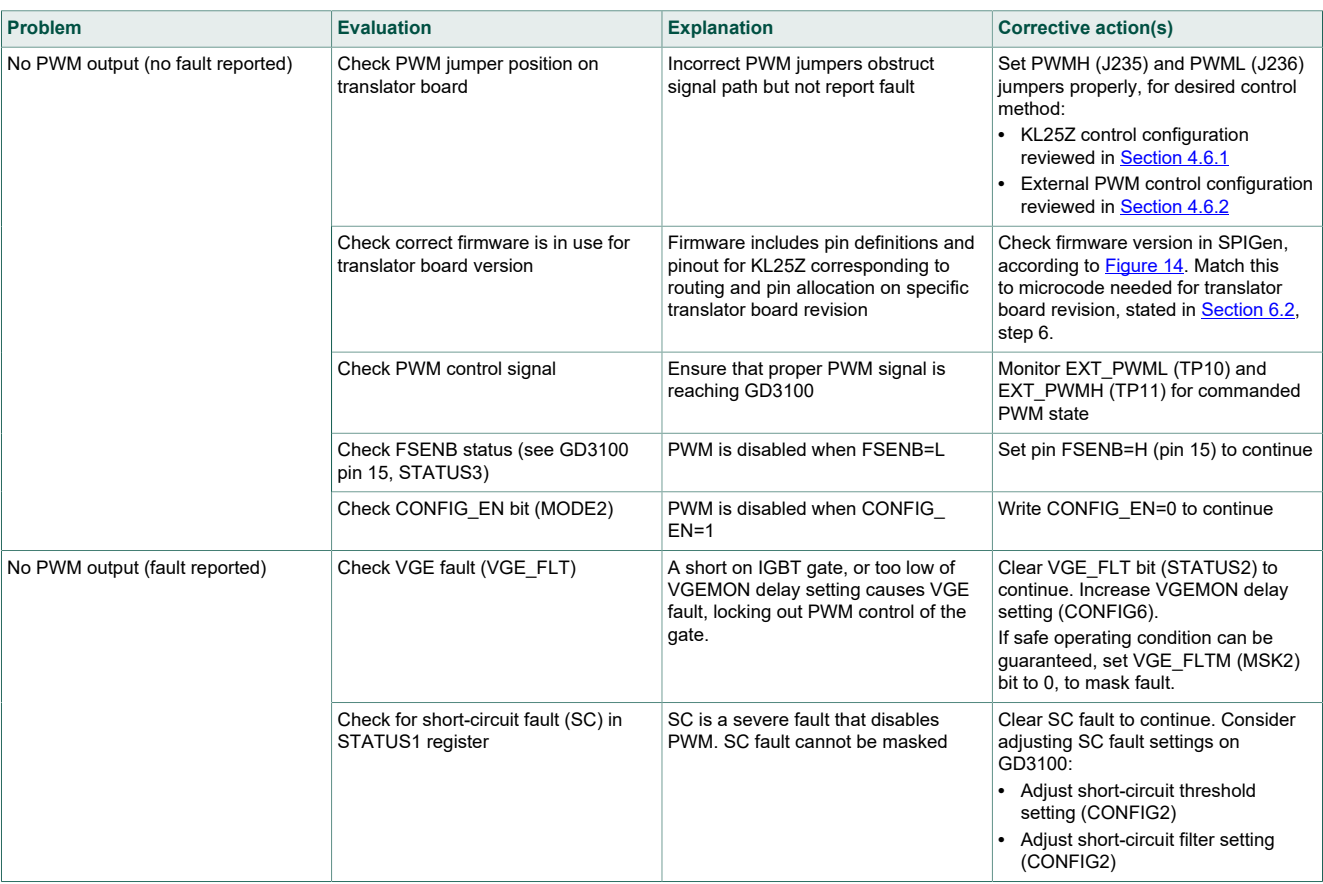

## **FRDMGD3100HBIEVM half-bridge evaluation board**

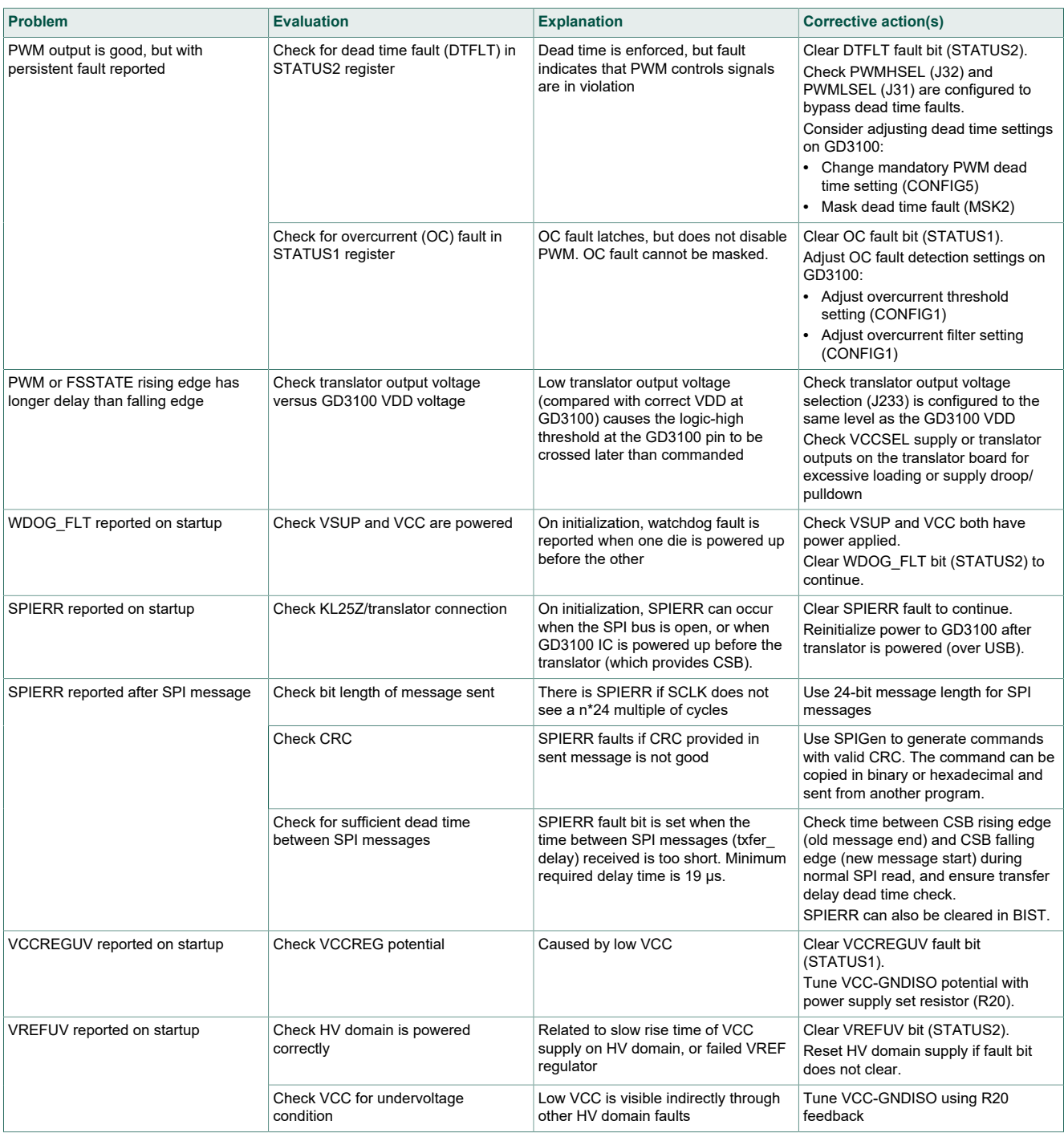

### **FRDMGD3100HBIEVM half-bridge evaluation board**

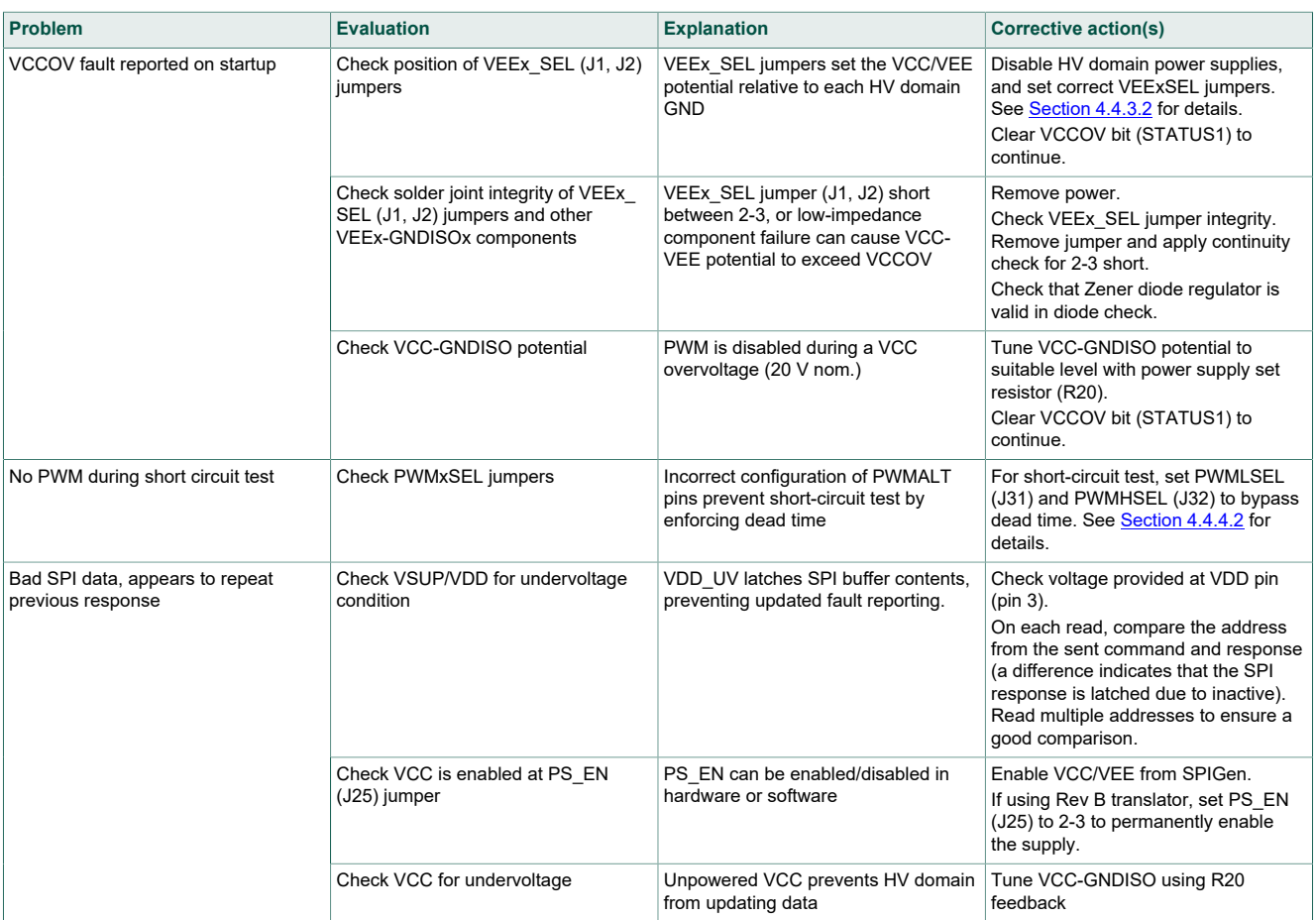

## **7 Schematics, board layout and bill of materials**

The board schematics, board layout and bill of materials are available at http:// www.nxp.com/FRDMGD3100HBIEVM on the Overview tab under Get Started.

## **8 References**

Following are URLs where you can obtain information on related NXP products and application solutions:

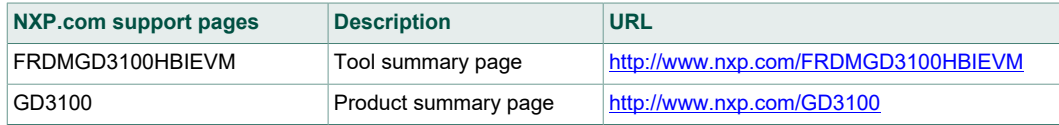

# **9 Revision history**

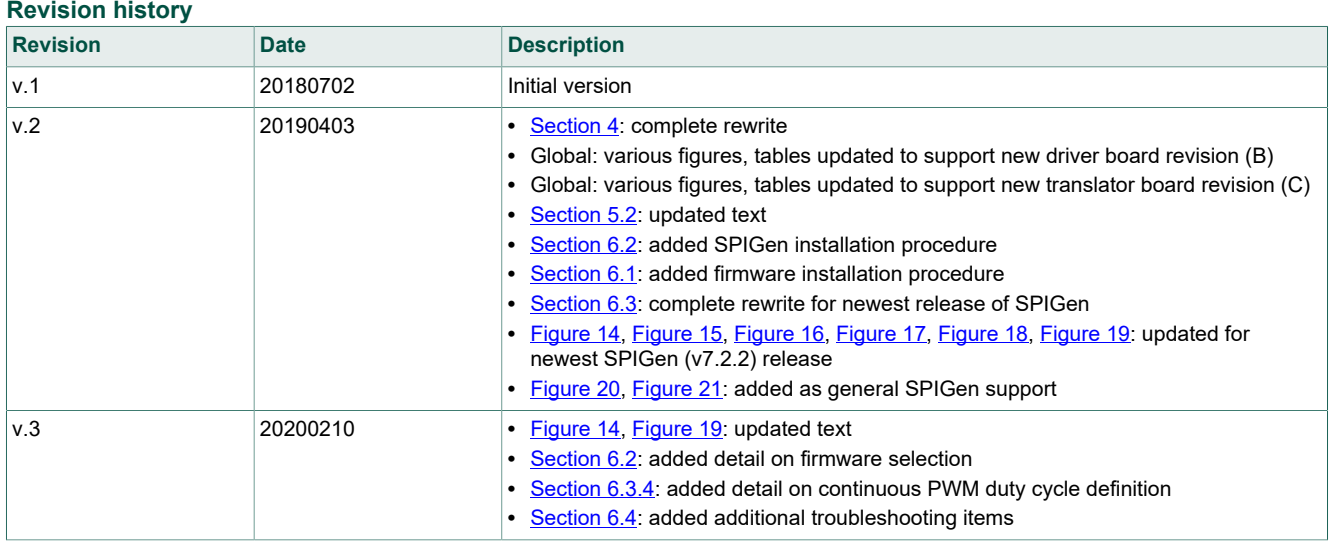

## **10 Legal information**

## **10.1 Definitions**

**Draft** — The document is a draft version only. The content is still under internal review and subject to formal approval, which may result in modifications or additions. NXP Semiconductors does not give any representations or warranties as to the accuracy or completeness of information included herein and shall have no liability for the consequences of use of such information.

### **10.2 Disclaimers**

**Limited warranty and liability** — Information in this document is believed to be accurate and reliable. However, NXP Semiconductors does not give any representations or warranties, expressed or implied, as to the accuracy or completeness of such information and shall have no liability for the consequences of use of such information. NXP Semiconductors takes no responsibility for the content in this document if provided by an information source outside of NXP Semiconductors. In no event shall NXP Semiconductors be liable for any indirect, incidental, punitive, special or consequential damages (including - without limitation - lost profits, lost savings, business interruption, costs related to the removal or replacement of any products or rework charges) whether or not such damages are based on tort (including negligence), warranty, breach of contract or any other legal theory. Notwithstanding any damages that customer might incur for any reason whatsoever, NXP Semiconductors' aggregate and cumulative liability towards customer for the products described herein shall be limited in accordance with the Terms and conditions of commercial sale of NXP Semiconductors.

**Right to make changes** — NXP Semiconductors reserves the right to make changes to information published in this document, including without limitation specifications and product descriptions, at any time and without notice. This document supersedes and replaces all information supplied prior to the publication hereof.

**Applications** — Applications that are described herein for any of these products are for illustrative purposes only. NXP Semiconductors makes no representation or warranty that such applications will be suitable for the specified use without further testing or modification. Customers are responsible for the design and operation of their applications and products using NXP Semiconductors products, and NXP Semiconductors accepts no liability for any assistance with applications or customer product design. It is customer's sole responsibility to determine whether the NXP Semiconductors product is suitable and fit for the customer's applications and products planned, as well as for the planned application and use of customer's third party customer(s). Customers should provide appropriate design and operating safeguards to minimize the risks associated with their applications and products. NXP Semiconductors does not accept any liability related to any default, damage, costs or problem which is based on any weakness or default in the customer's applications or products, or the application or use by customer's third party customer(s). Customer is responsible for doing all necessary testing for the customer's applications and products using NXP Semiconductors products in order to avoid a

default of the applications and the products or of the application or use by customer's third party customer(s). NXP does not accept any liability in this respect.

**Suitability for use in automotive applications** — This NXP Semiconductors product has been qualified for use in automotive applications. Unless otherwise agreed in writing, the product is not designed, authorized or warranted to be suitable for use in life support, life-critical or safety-critical systems or equipment, nor in applications where failure or malfunction of an NXP Semiconductors product can reasonably be expected to result in personal injury, death or severe property or environmental damage. NXP Semiconductors and its suppliers accept no liability for inclusion and/or use of NXP Semiconductors products in such equipment or applications and therefore such inclusion and/or use is at the customer's own risk.

**Export control** — This document as well as the item(s) described herein may be subject to export control regulations. Export might require a prior authorization from competent authorities.

**Evaluation products** — This product is provided on an "as is" and "with all faults" basis for evaluation purposes only. NXP Semiconductors, its affiliates and their suppliers expressly disclaim all warranties, whether express, implied or statutory, including but not limited to the implied warranties of non-infringement, merchantability and fitness for a particular purpose. The entire risk as to the quality, or arising out of the use or performance, of this product remains with customer. In no event shall NXP Semiconductors, its affiliates or their suppliers be liable to customer for any special, indirect, consequential, punitive or incidental damages (including without limitation damages for loss of business, business interruption, loss of use, loss of data or information, and the like) arising out the use of or inability to use the product, whether or not based on tort (including negligence), strict liability, breach of contract, breach of warranty or any other theory, even if advised of the possibility of such damages. Notwithstanding any damages that customer might incur for any reason whatsoever (including without limitation, all damages referenced above and all direct or general damages), the entire liability of NXP Semiconductors, its affiliates and their suppliers and customer's exclusive remedy for all of the foregoing shall be limited to actual damages incurred by customer based on reasonable reliance up to the greater of the amount actually paid by customer for the product or five dollars (US\$5.00). The foregoing limitations, exclusions and disclaimers shall apply to the maximum extent permitted by applicable law, even if any remedy fails of its essential purpose.

**Translations** — A non-English (translated) version of a document is for reference only. The English version shall prevail in case of any discrepancy between the translated and English versions.

### **10.3 Trademarks**

Notice: All referenced brands, product names, service names and trademarks are the property of their respective owners.

**NXP** — is a trademark of NXP B.V. **SafeAssure** — is a trademark of NXP B.V.

## **Tables**

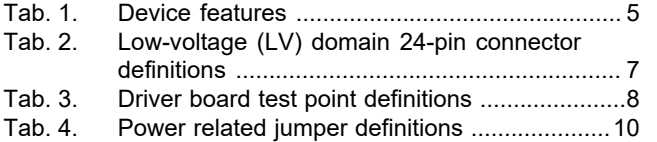

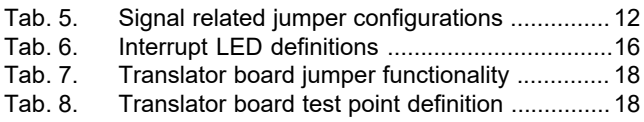

## **Figures**

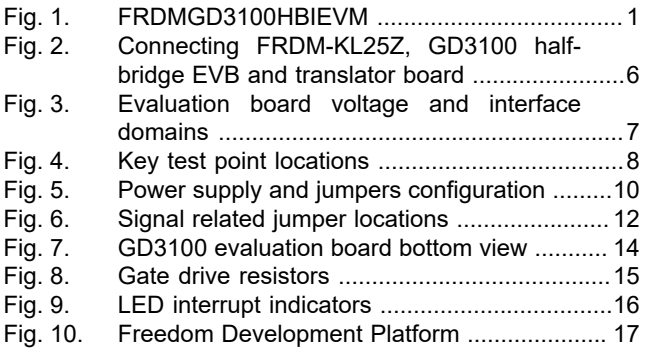

Fig. 11. Logic translator board ..................................... 17 Fig. 12. Evaluation board and system setup ................ 20 Fig. 13. FRDM-KL25Z setup and interface ...................22 Fig. 14. SPIGen general view ...................................... 24 Fig. 15. Mode registers and GPIO controls view ..........25 Fig. 16. Configuration registers view ............................25 Fig. 17. Status, mask, and REQADC registers view .....26 Fig. 18. Pulse test view ................................................27 Fig. 19. Daisy chain view ............................................. 27 Fig. 20. Single command view ..................................... 28 Fig. 21. Batch commands view .................................... 29

#### **FRDMGD3100HBIEVM half-bridge evaluation board**

## **Contents**

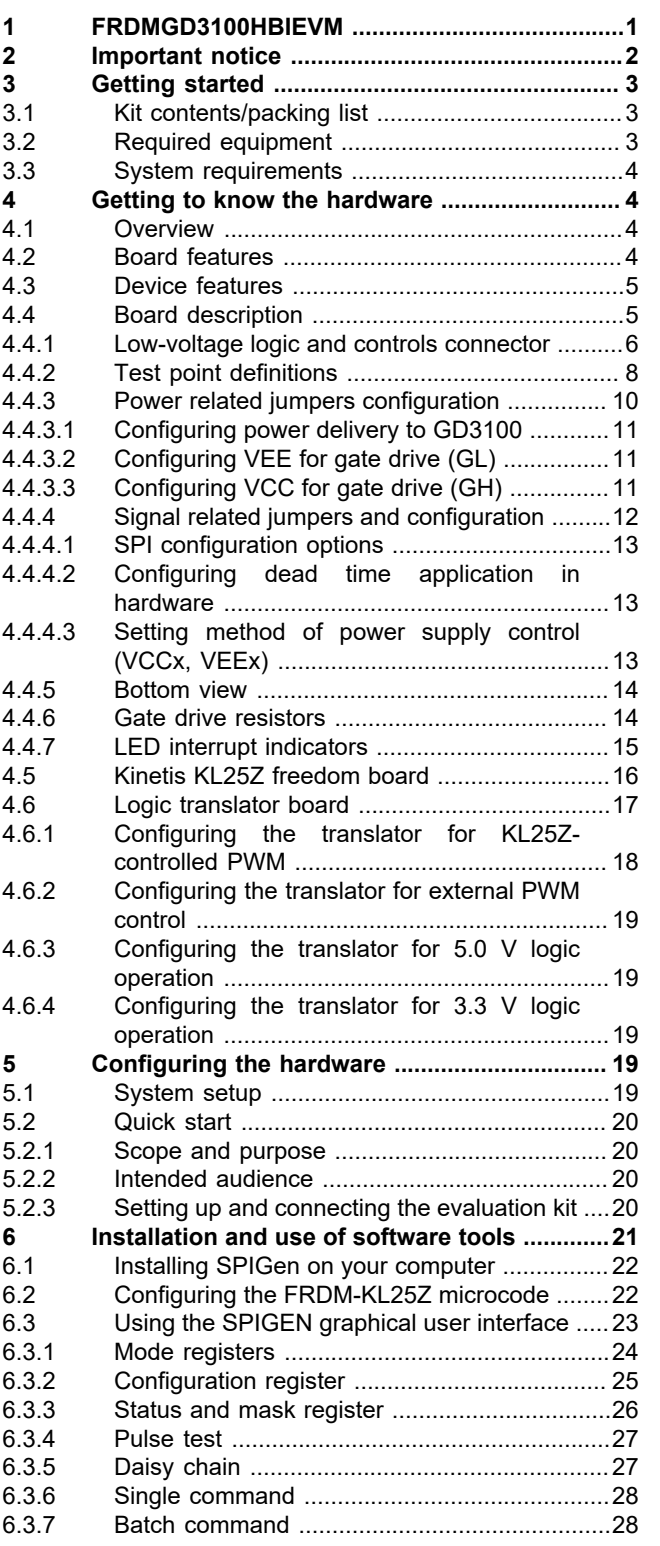

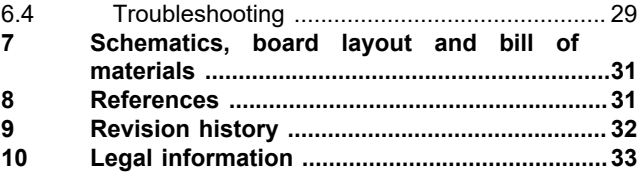

Please be aware that important notices concerning this document and the product(s) described herein, have been included in section 'Legal information'.

#### **© NXP B.V. 2020. All rights reserved.**

For more information, please visit: http://www.nxp.com For sales office addresses, please send an email to: salesaddresses@nxp.com

**Date of release: 10 February 2020 Document identifier: UM11134**

# **X-ON Electronics**

Largest Supplier of Electrical and Electronic Components

*Click to view similar products for* [Power Management IC Development Tools](https://www.x-on.com.au/category/embedded-solutions/engineering-tools/analog-digital-ic-development-tools/power-management-ic-development-tools) *category:*

*Click to view products by* [NXP](https://www.x-on.com.au/manufacturer/nxp) *manufacturer:* 

Other Similar products are found below :

[EVAL-ADM1168LQEBZ](https://www.x-on.com.au/mpn/analogdevices/evaladm1168lqebz) [EVB-EP5348UI](https://www.x-on.com.au/mpn/enpirion/evbep5348ui) [MIC23451-AAAYFL EV](https://www.x-on.com.au/mpn/micrel/mic23451aaayflev) [MIC5281YMME EV](https://www.x-on.com.au/mpn/micrel/mic5281ymmeev) [DA9063-EVAL](https://www.x-on.com.au/mpn/dialogsemiconductor/da9063eval) [ADP122-3.3-EVALZ](https://www.x-on.com.au/mpn/analogdevices/adp12233evalz) [ADP130-](https://www.x-on.com.au/mpn/analogdevices/adp13008evalz) [0.8-EVALZ](https://www.x-on.com.au/mpn/analogdevices/adp13008evalz) [ADP130-1.2-EVALZ](https://www.x-on.com.au/mpn/analogdevices/adp13012evalz) [ADP130-1.5-EVALZ](https://www.x-on.com.au/mpn/analogdevices/adp13015evalz) [ADP130-1.8-EVALZ](https://www.x-on.com.au/mpn/analogdevices/adp13018evalz) [ADP1712-3.3-EVALZ](https://www.x-on.com.au/mpn/analogdevices/adp171233evalz) [ADP1714-3.3-EVALZ](https://www.x-on.com.au/mpn/analogdevices/adp171433evalz) [ADP1715-3.3-](https://www.x-on.com.au/mpn/analogdevices/adp171533evalz) [EVALZ](https://www.x-on.com.au/mpn/analogdevices/adp171533evalz) [ADP1716-2.5-EVALZ](https://www.x-on.com.au/mpn/analogdevices/adp171625evalz) [ADP1740-1.5-EVALZ](https://www.x-on.com.au/mpn/analogdevices/adp174015evalz) [ADP1752-1.5-EVALZ](https://www.x-on.com.au/mpn/analogdevices/adp175215evalz) [ADP1828LC-EVALZ](https://www.x-on.com.au/mpn/analogdevices/adp1828lcevalz) [ADP1870-0.3-EVALZ](https://www.x-on.com.au/mpn/analogdevices/adp187003evalz) [ADP1871-0.6-](https://www.x-on.com.au/mpn/analogdevices/adp187106evalz) [EVALZ](https://www.x-on.com.au/mpn/analogdevices/adp187106evalz) [ADP1873-0.6-EVALZ](https://www.x-on.com.au/mpn/analogdevices/adp187306evalz) [ADP1874-0.3-EVALZ](https://www.x-on.com.au/mpn/analogdevices/adp187403evalz) [ADP1882-1.0-EVALZ](https://www.x-on.com.au/mpn/analogdevices/adp188210evalz) [ADP199CB-EVALZ](https://www.x-on.com.au/mpn/analogdevices/adp199cbevalz) [ADP2102-1.25-EVALZ](https://www.x-on.com.au/mpn/analogdevices/adp2102125evalz) [ADP2102-](https://www.x-on.com.au/mpn/analogdevices/adp21021875evalz) [1.875EVALZ](https://www.x-on.com.au/mpn/analogdevices/adp21021875evalz) [ADP2102-1.8-EVALZ](https://www.x-on.com.au/mpn/analogdevices/adp210218evalz) [ADP2102-2-EVALZ](https://www.x-on.com.au/mpn/analogdevices/adp21022evalz) [ADP2102-3-EVALZ](https://www.x-on.com.au/mpn/analogdevices/adp21023evalz) [ADP2102-4-EVALZ](https://www.x-on.com.au/mpn/analogdevices/adp21024evalz) [ADP2106-1.8-EVALZ](https://www.x-on.com.au/mpn/analogdevices/adp210618evalz) [ADP2147CB-](https://www.x-on.com.au/mpn/analogdevices/adp2147cb110evalz)[110EVALZ](https://www.x-on.com.au/mpn/analogdevices/adp2147cb110evalz) [AS3606-DB](https://www.x-on.com.au/mpn/ams/as3606db) [BQ24010EVM](https://www.x-on.com.au/mpn/texasinstruments/bq24010evm) [BQ24075TEVM](https://www.x-on.com.au/mpn/texasinstruments/bq24075tevm) [BQ24155EVM](https://www.x-on.com.au/mpn/texasinstruments/bq24155evm) [BQ24157EVM-697](https://www.x-on.com.au/mpn/texasinstruments/bq24157evm697) [BQ24160EVM-742](https://www.x-on.com.au/mpn/texasinstruments/bq24160evm742) [BQ24296MEVM-655](https://www.x-on.com.au/mpn/texasinstruments/bq24296mevm655) [BQ25010EVM](https://www.x-on.com.au/mpn/texasinstruments/bq25010evm) [BQ3055EVM](https://www.x-on.com.au/mpn/texasinstruments/bq3055evm) [NCV891330PD50GEVB](https://www.x-on.com.au/mpn/onsemiconductor/ncv891330pd50gevb) [ISLUSBI2CKIT1Z](https://www.x-on.com.au/mpn/renesas/islusbi2ckit1z) [LM2744EVAL](https://www.x-on.com.au/mpn/texasinstruments/lm2744eval) [LM2854EVAL](https://www.x-on.com.au/mpn/texasinstruments/lm2854eval) [LM3658SD-AEV/NOPB](https://www.x-on.com.au/mpn/texasinstruments/lm3658sdaevnopb) [LM3658SDEV/NOPB](https://www.x-on.com.au/mpn/texasinstruments/lm3658sdevnopb) [LM3691TL-1.8EV/NOPB](https://www.x-on.com.au/mpn/texasinstruments/lm3691tl18evnopb) [LM4510SDEV/NOPB](https://www.x-on.com.au/mpn/texasinstruments/lm4510sdevnopb) [LM5033SD-EVAL](https://www.x-on.com.au/mpn/texasinstruments/lm5033sdeval) [LP38512TS-1.8EV](https://www.x-on.com.au/mpn/texasinstruments/lp38512ts18ev)